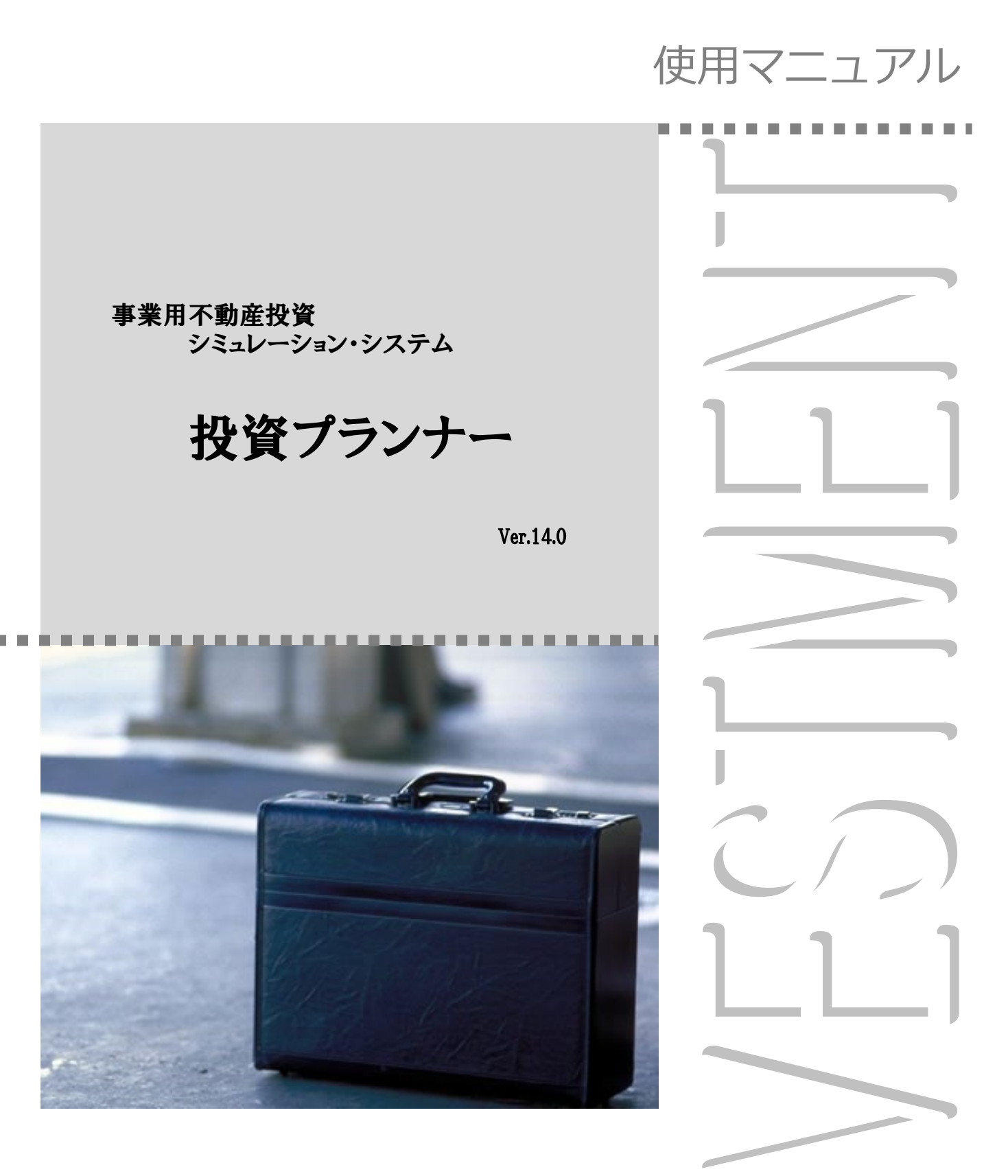

株式会社 鹿谷総合研究所

目 次

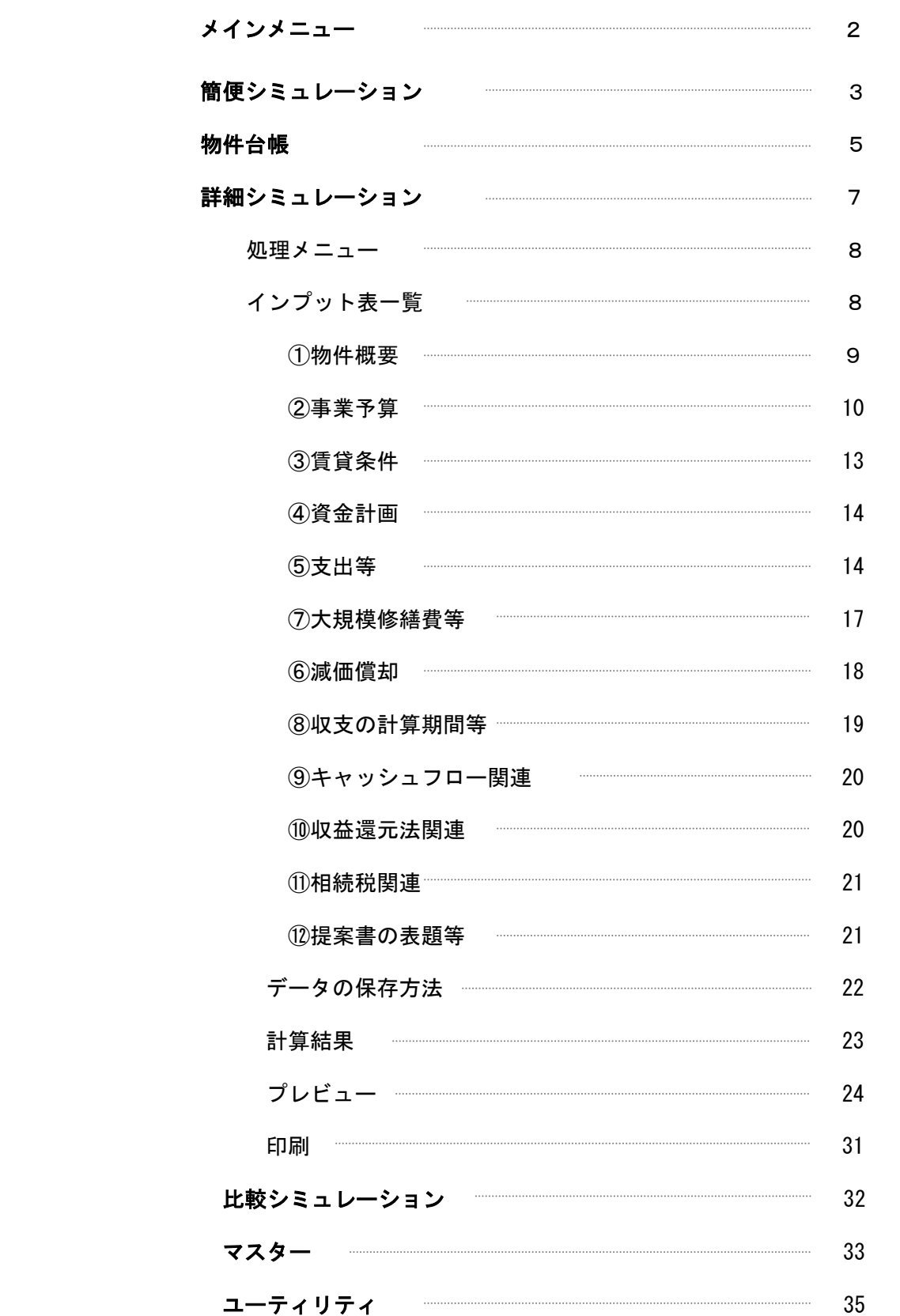

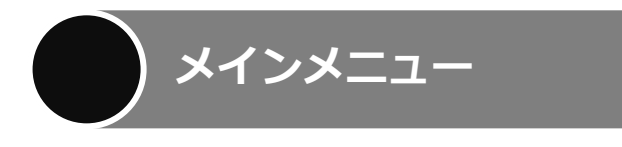

画面1はソフトが起動したとき最初に現れる画面で、「メインメニュー」と言います。それぞれのボタンの 内容は、該当するページをご覧下さい。

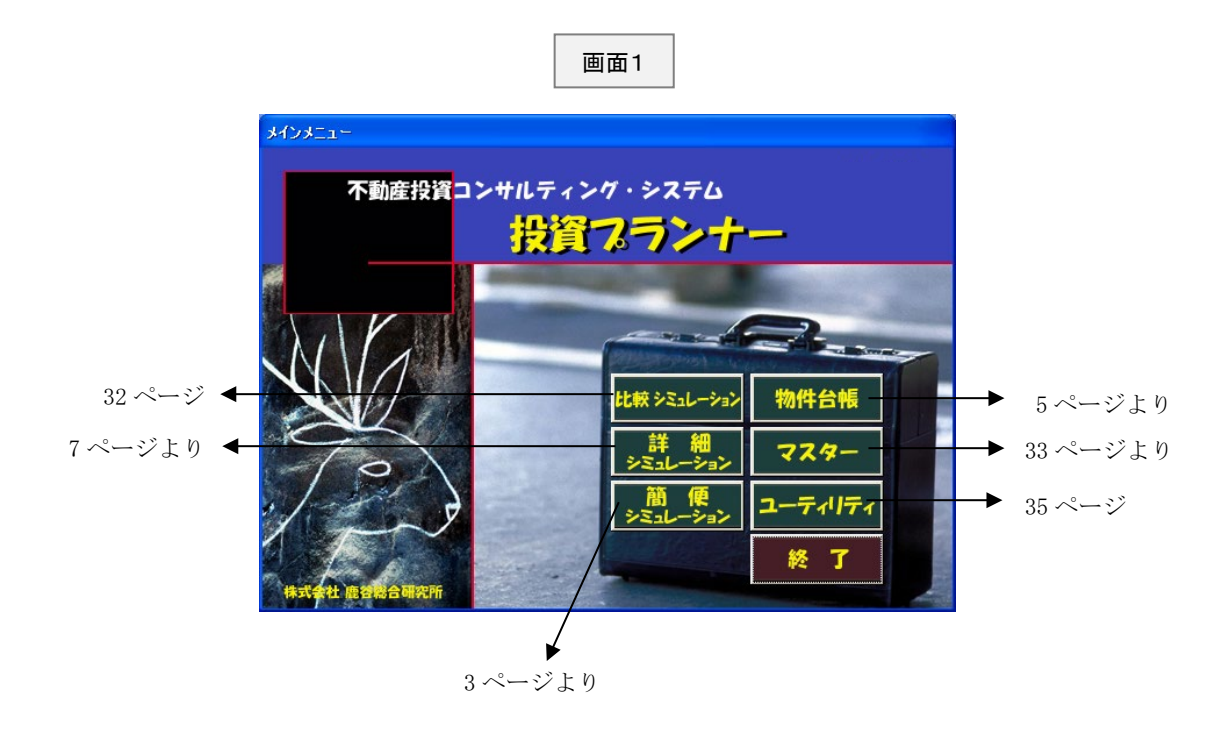

お問い合わせはこちらまでお願いいたします。

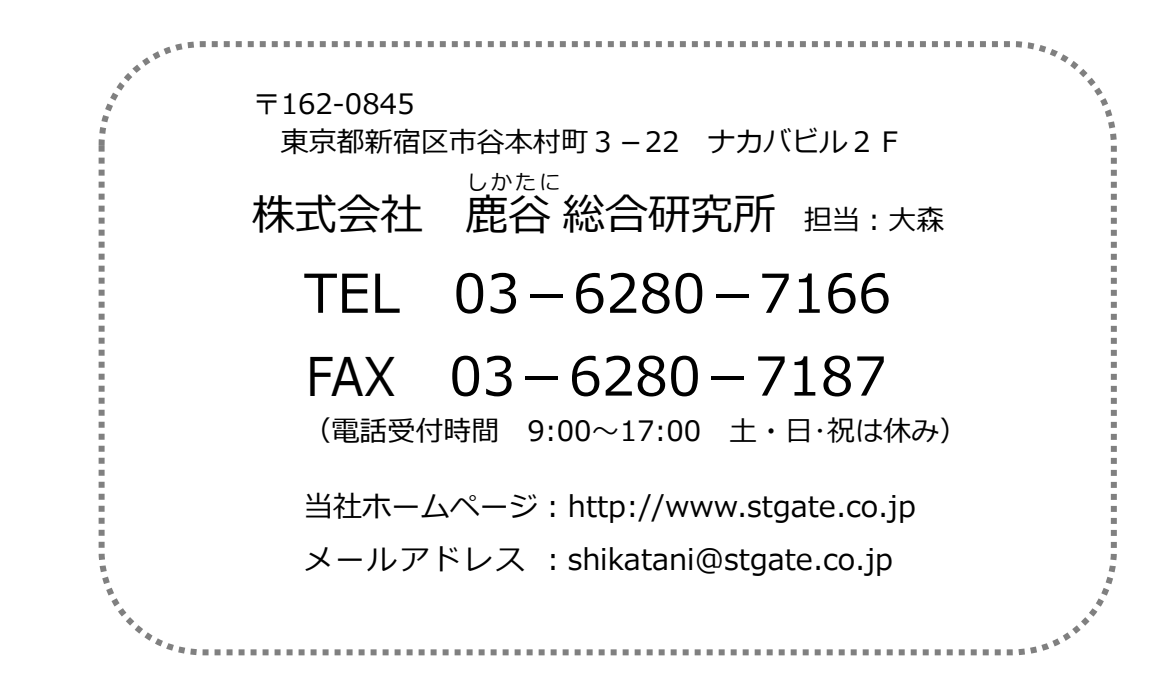

画面1(2 ページ)で「簡便シミュレーション」をクリックしますと、画面2が表示されます。

この「簡便シミュレーション」とは、簡単なデータ入力で収益還元法に基づく様々なシミュレーションが できるものです。

したがって、データ登録という機能は設けておりませんし、特定の物件との関連性もありません。ただし、 直前に入力されたデータが次回起動時に表示されるようになっております。

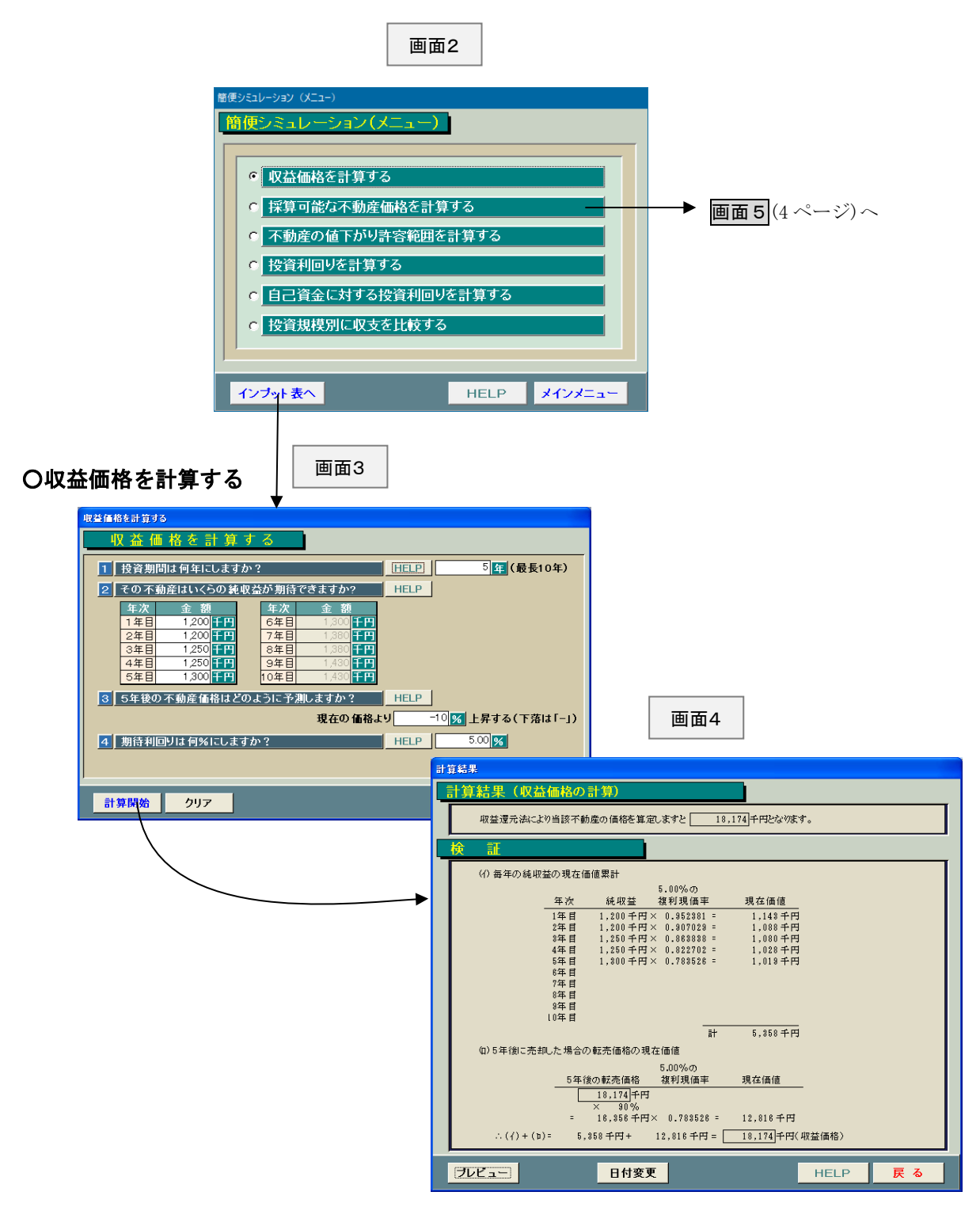

### ○採算可能な不動産価格を計算する

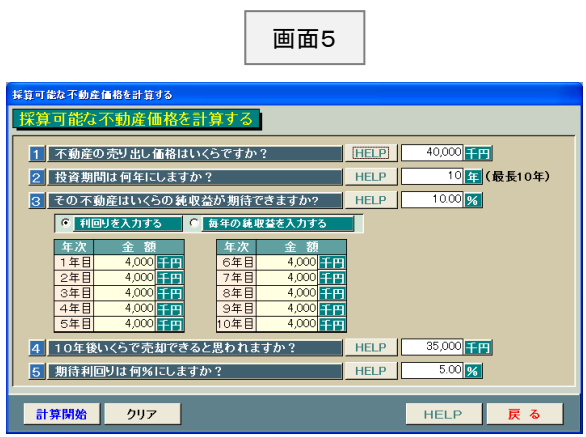

## ○投資規模別に収支を比較する

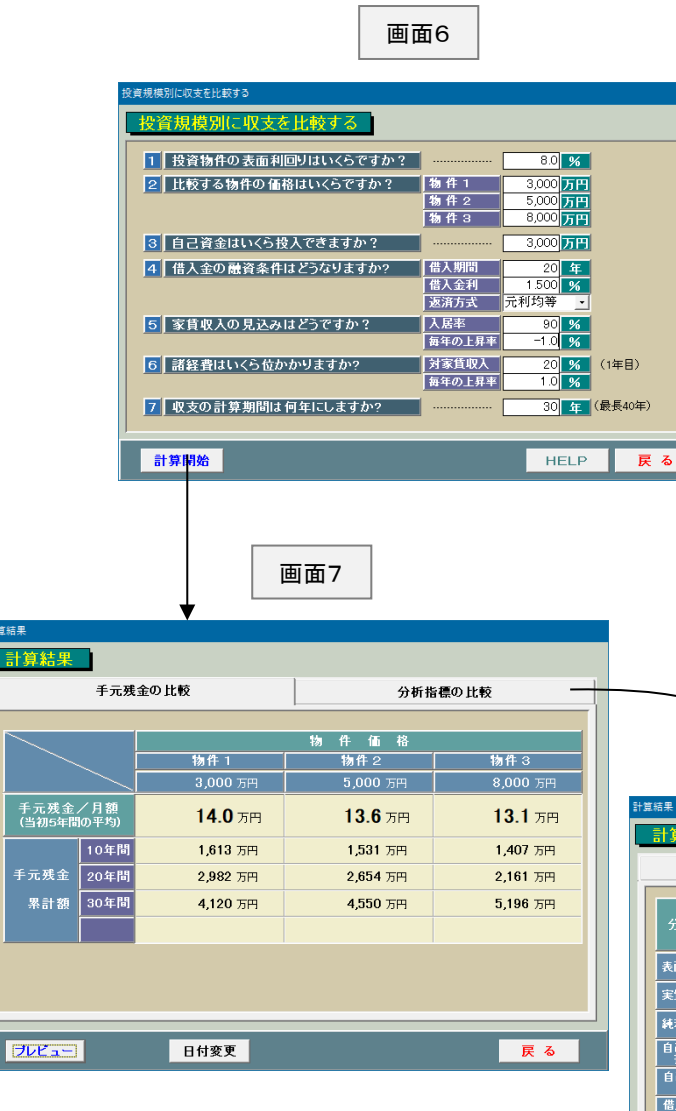

 $\overline{\phantom{a}}$ 

 $\begin{array}{c} \n\equiv \frac{1}{2} \quad \text{if} \quad \frac{1}{2} \quad \text{if} \quad \frac{1}{2} \quad \text{if} \quad \frac{1}{2} \quad \text{if} \quad \frac{1}{2} \quad \text{if} \quad \frac{1}{2} \quad \text{if} \quad \frac{1}{2} \quad \text{if} \quad \frac{1}{2} \quad \text{if} \quad \frac{1}{2} \quad \text{if} \quad \frac{1}{2} \quad \text{if} \quad \frac{1}{2} \quad \text{if} \quad \frac{1}{2} \quad \text{if} \quad \frac{1}{2} \quad \text{if} \quad \$ 

<sup>#第編集</sup><br>- 計3

この「投資規模別に収支を比較する」とは自 己資金が一定の場合に、投資規模を大きく したほうが手取収入が多くなるのか、ある いは逆に投資規模を小さくしたほうが手取 収入が多くなるのかについてシミュレーシ ョンするものです。

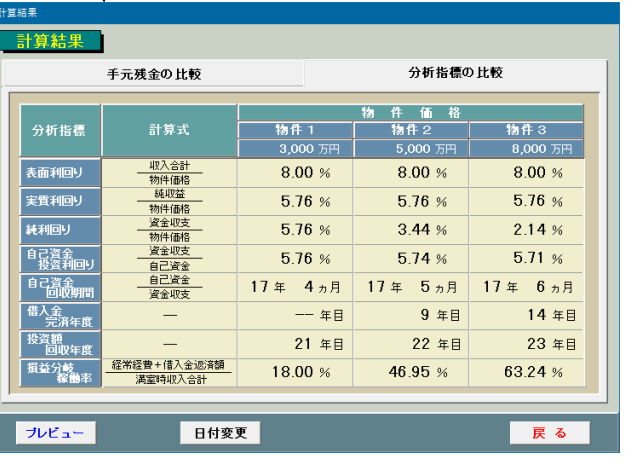

画面8

画面1(2ページ)で「物件台帳」をクリックしますと、画面9が表示されます。この画面は登録済みの物件デー タを一覧表示したものです。

このソフトは、仲介物件ないし自社物件をいったん物件台帳に登録し、その中からお客様に提案する物件を 選択するという流れになっています。したがって、まず仲介ないし所有する物件を登録するというところから スタートします。

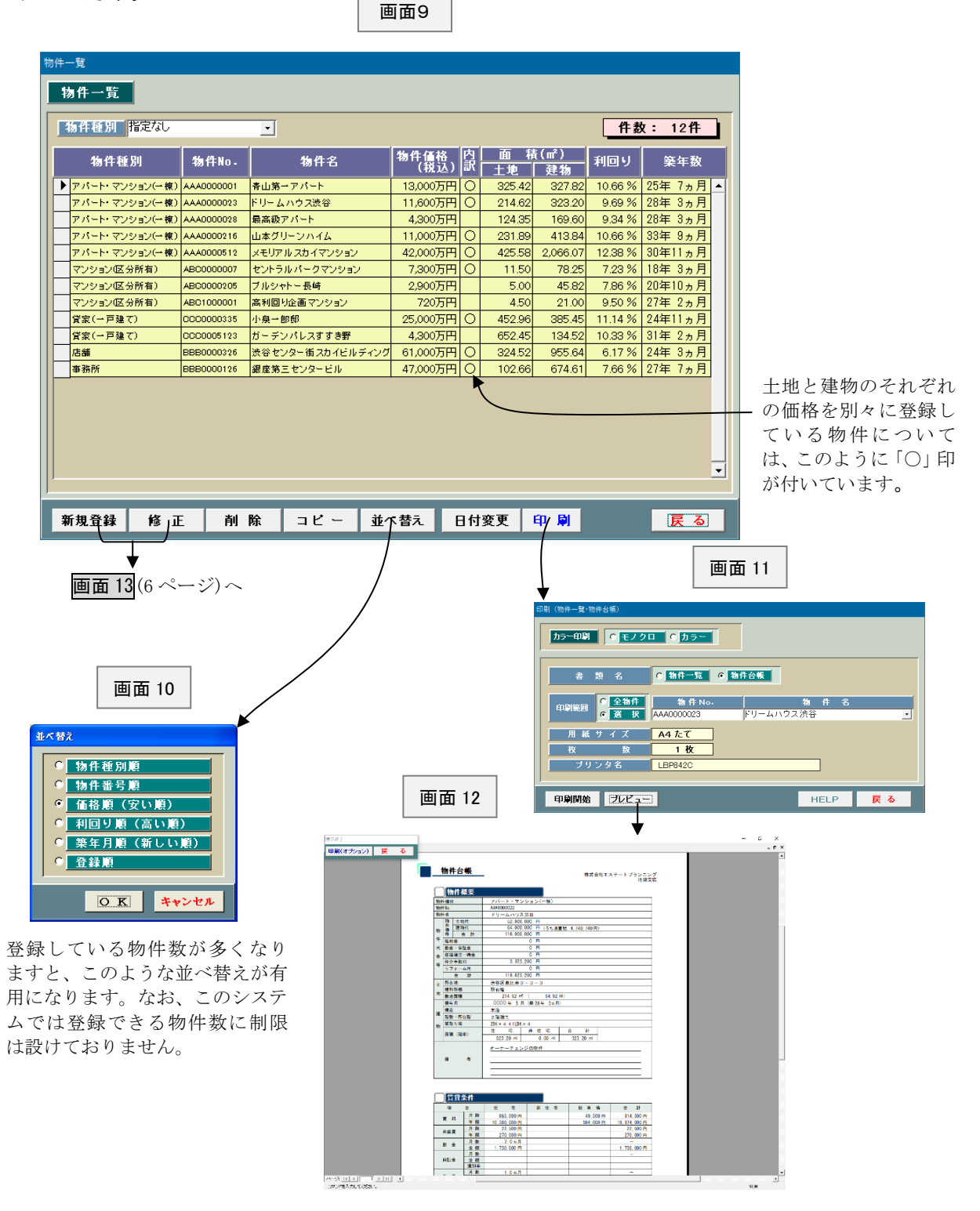

画面9(5 ページ)で「新規登録」または「修正」をクリックしますと、 画面 13 が表示されます。 この画面はそれぞれの物件データを新規に登録したり、修正するため

のものです。ここで登録したデータは「詳細シミュレーション」で、 そのまま利用されますので入力がムダになるということはありません。 できるだけ正確な情報を登録しておきましょう。

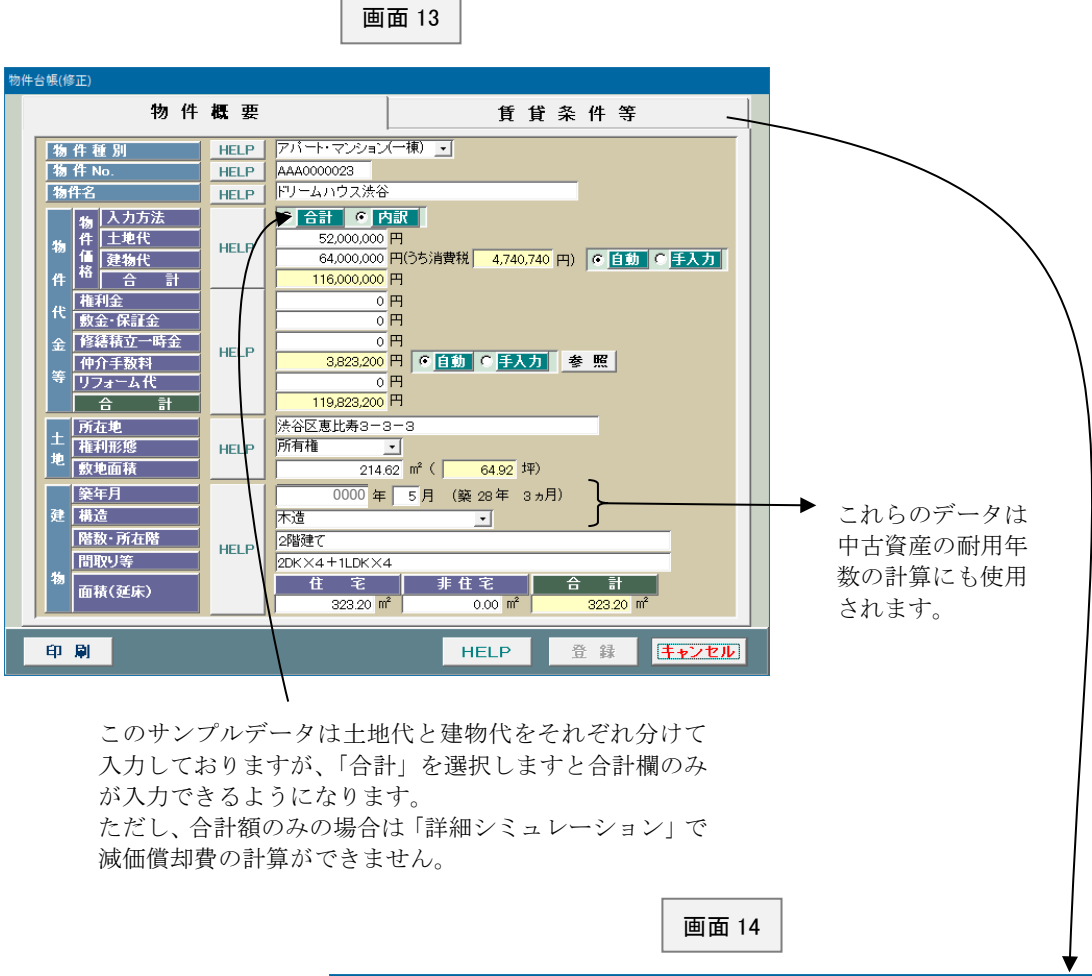

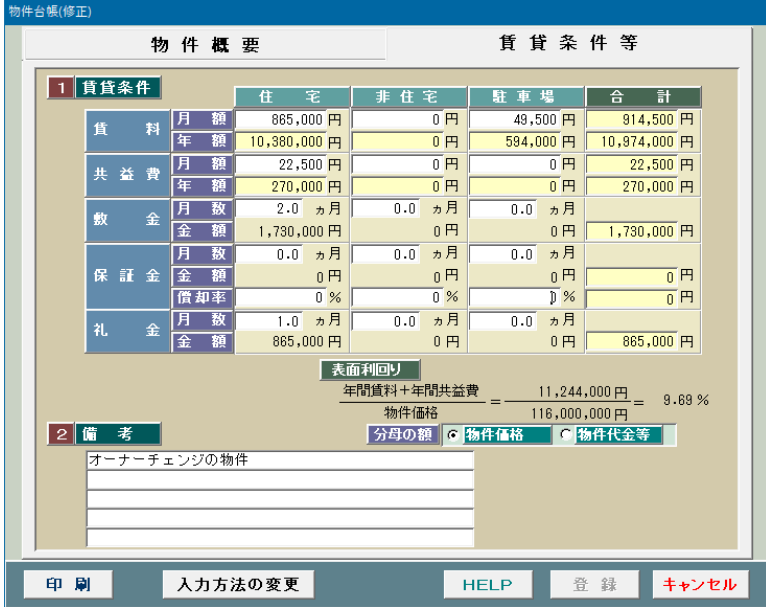

# **詳細シミュレーション**

画面1(2 ページ)で「詳細シミュレーション」をクリックしますと、画面 15 が表示されます。 この画面は登録済みのデータを一覧表示したものです。

既存のデータを修正する場合には、左側のお客様と、そのお客様に関するデータ名を選んだ後、 右側の「選択」ボタンをクリックして下さい。

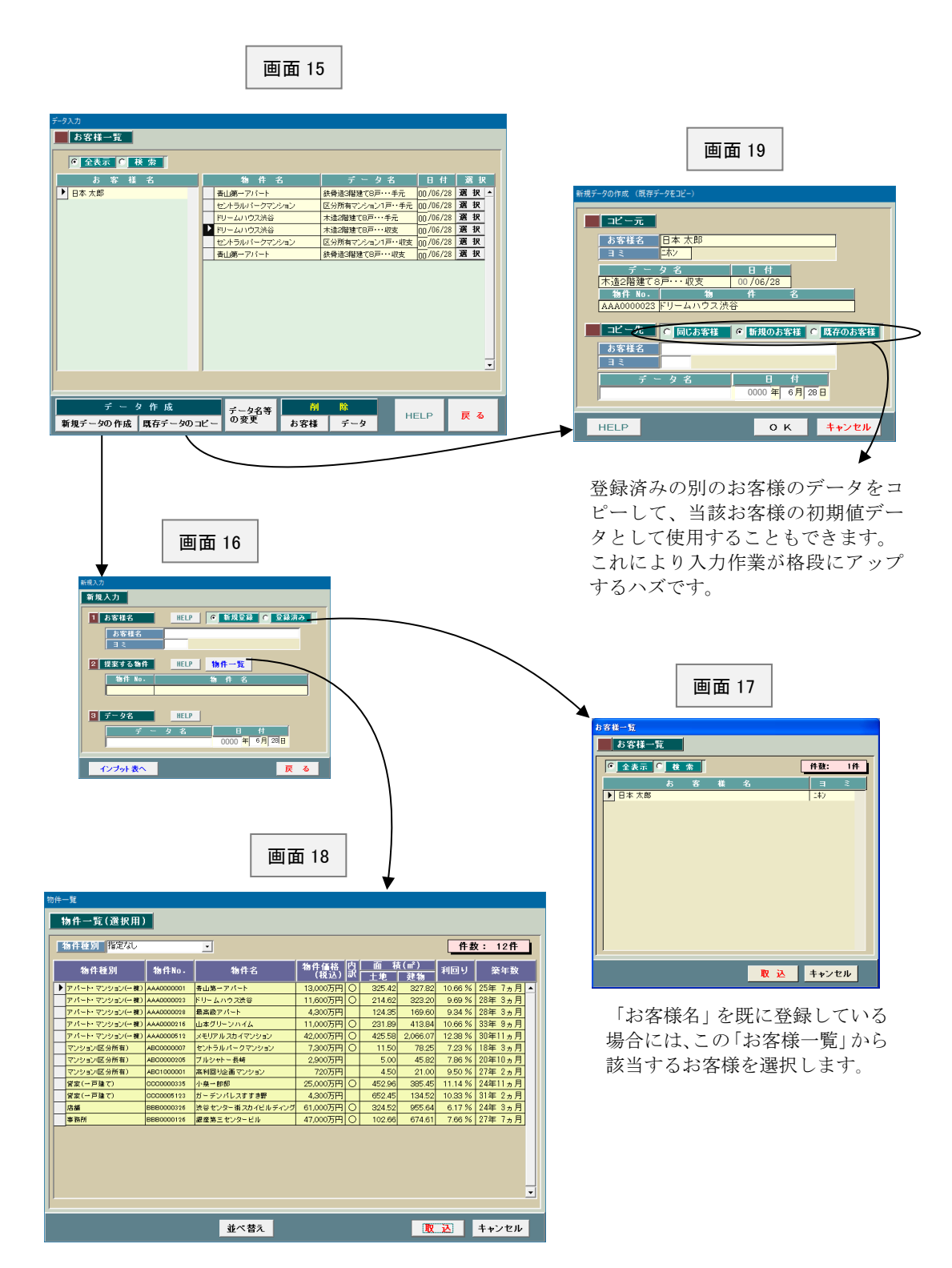

**処理メニュー**

画面 15(7 ページ)で修正するデータを「選択」したり、新規にデータ名を入力した後、「インプット表へ」の ボタンを押しますと、画面 20 が表示されます。

この画面は事業主とか経営方法等を選択するためのものです。ここで選択した組み合わせに基づき、イン プット表 (画面 21) の内容が異なります。

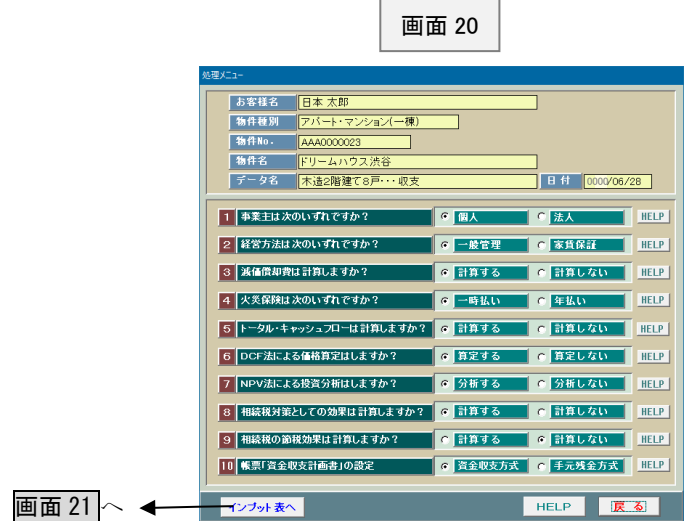

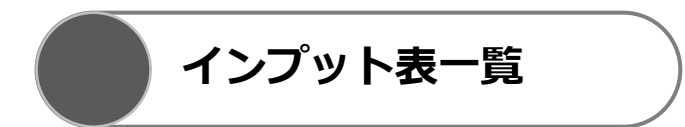

画面 20 で「インプット表へ」ボタンをクリックしますと、画面 21 が表示されます。

この画面は<mark>画面 20</mark>で選択した組み合わせに基づき、必要となるインプット表を一覧にしたものです。 それぞれのインプット表の内容については、該当するページをご覧下さい。

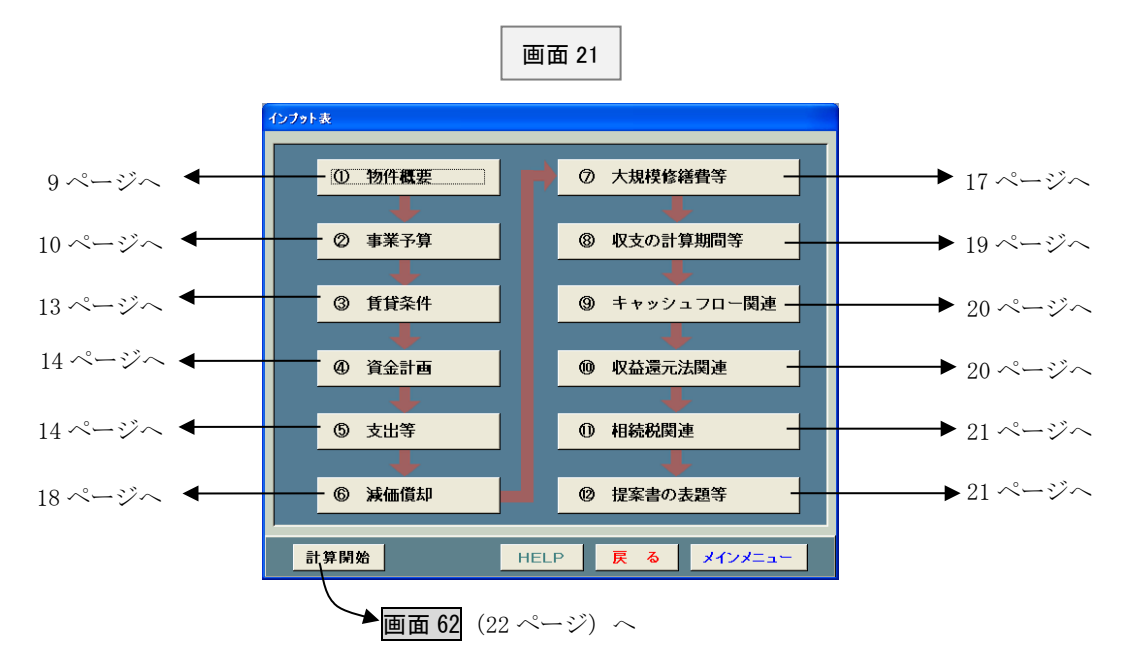

### ①物件概要

この画面 22 は「物件台帳」で入力したうちの物件概要をそのまま表示したものです。

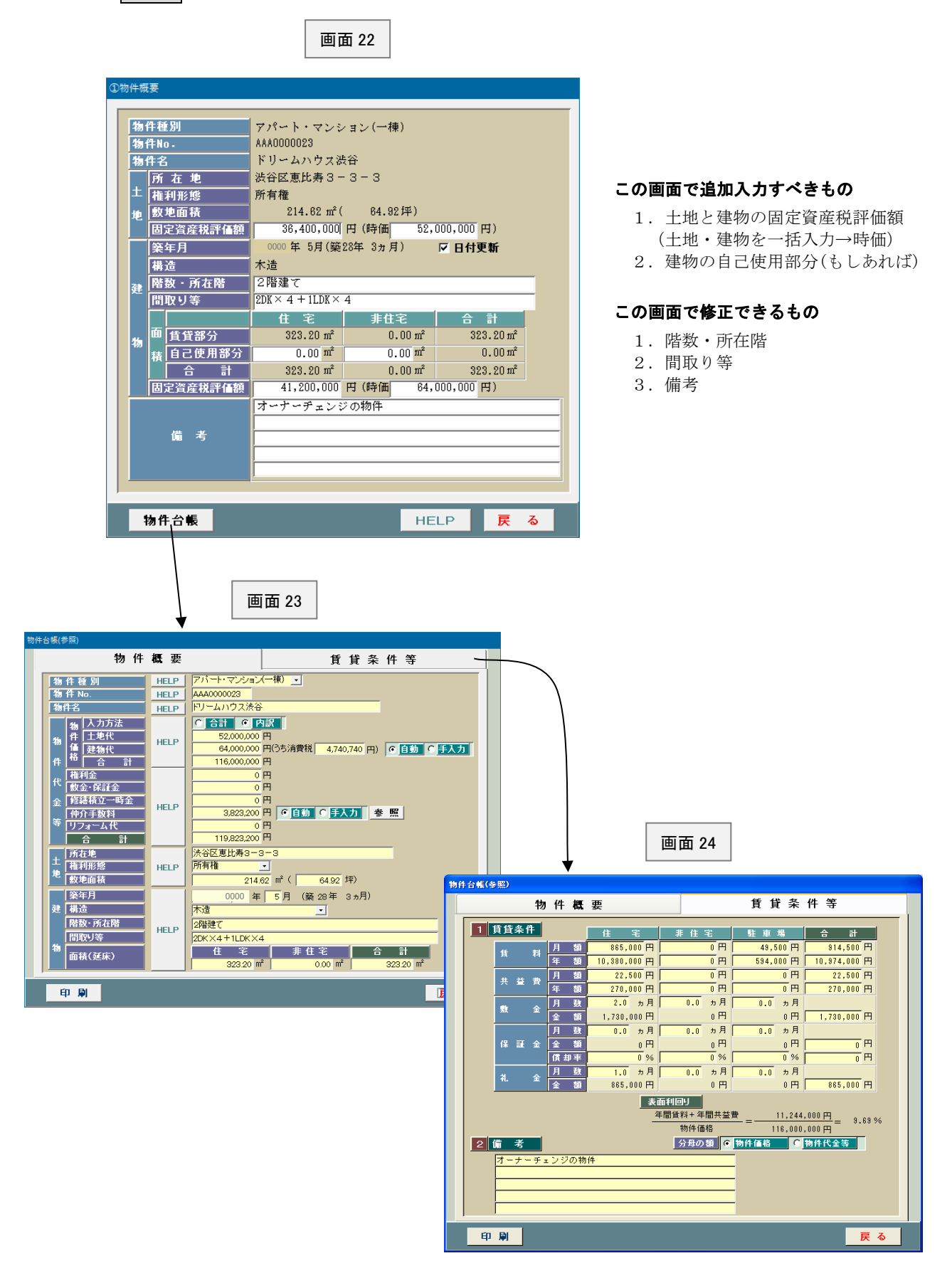

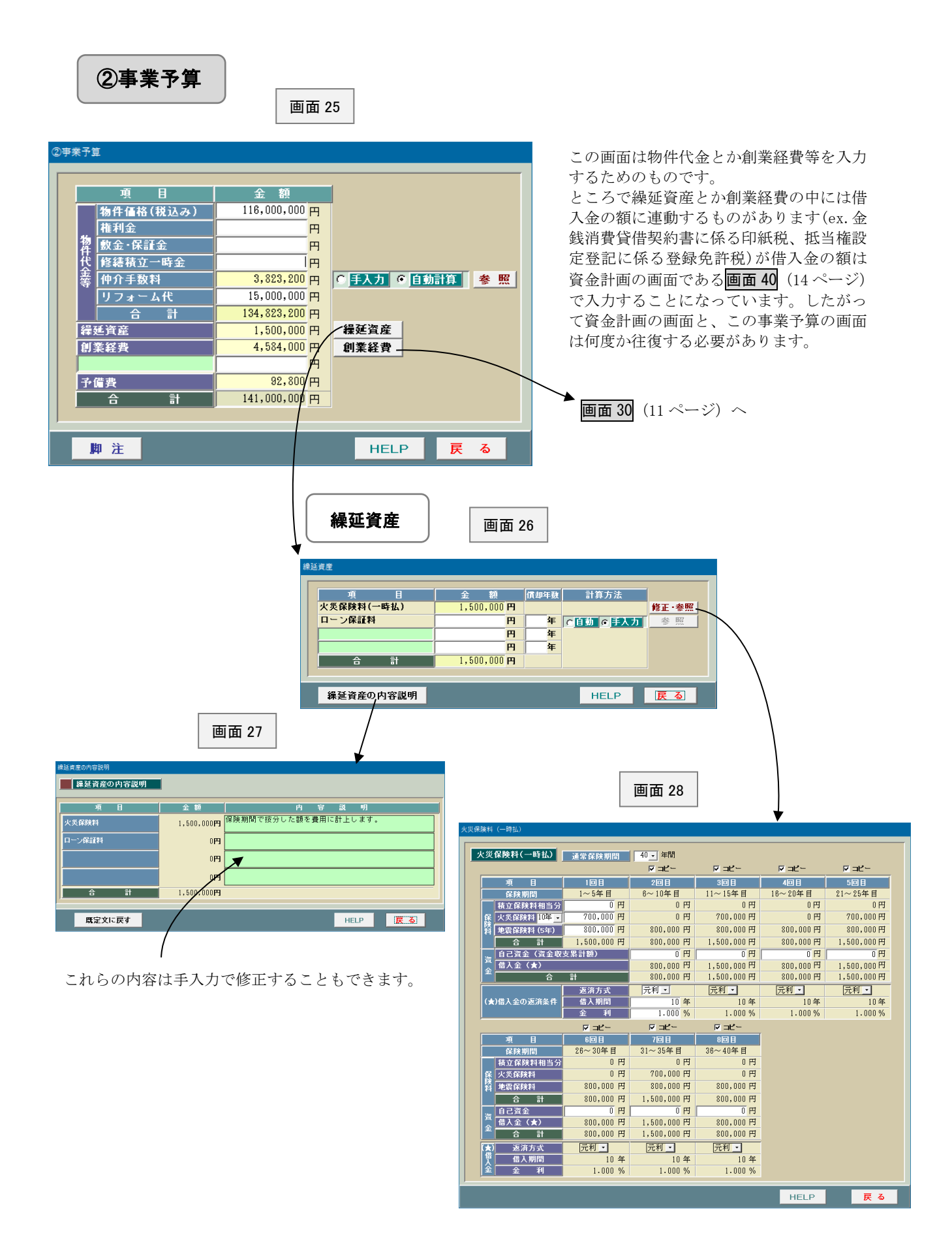

10

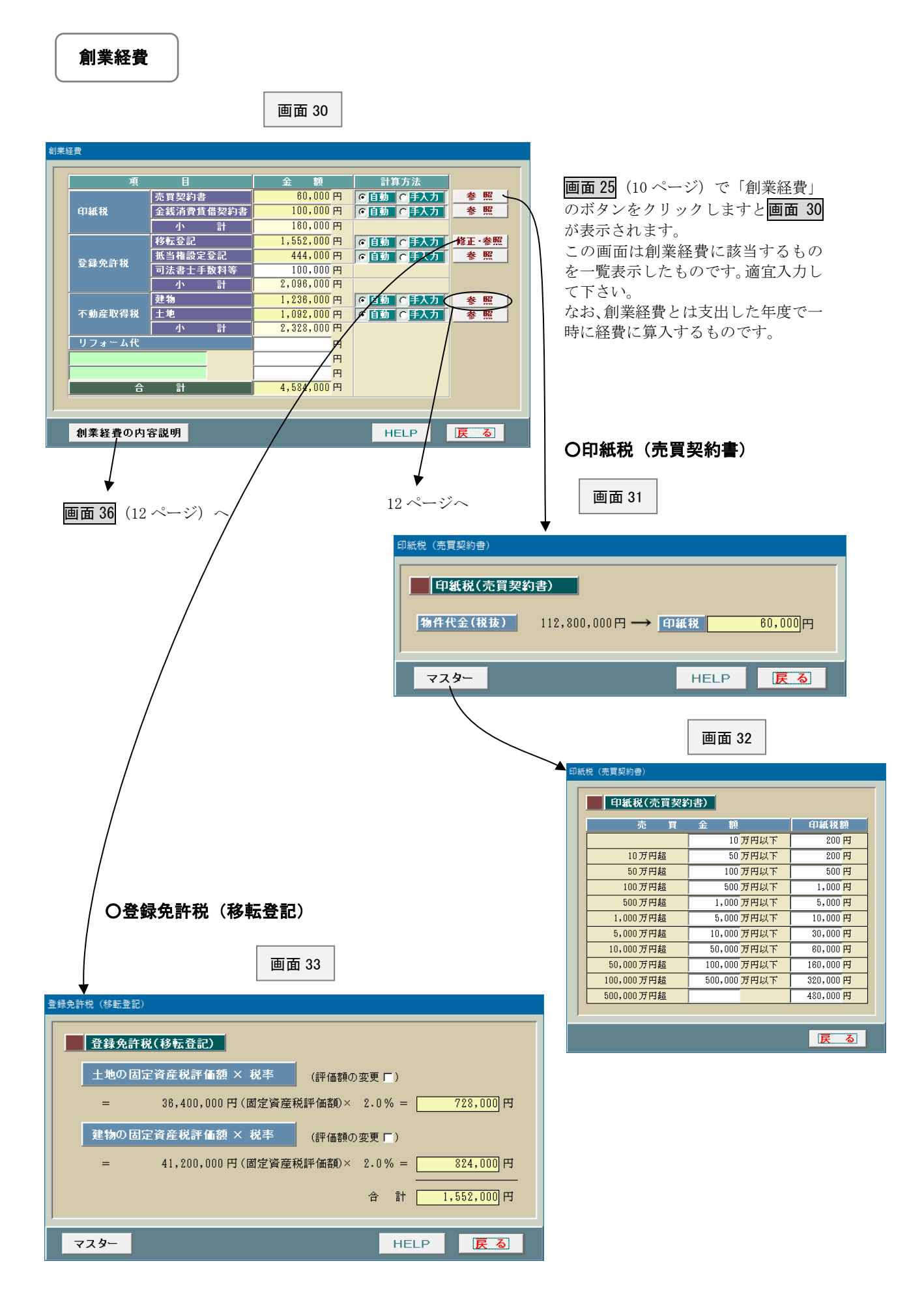

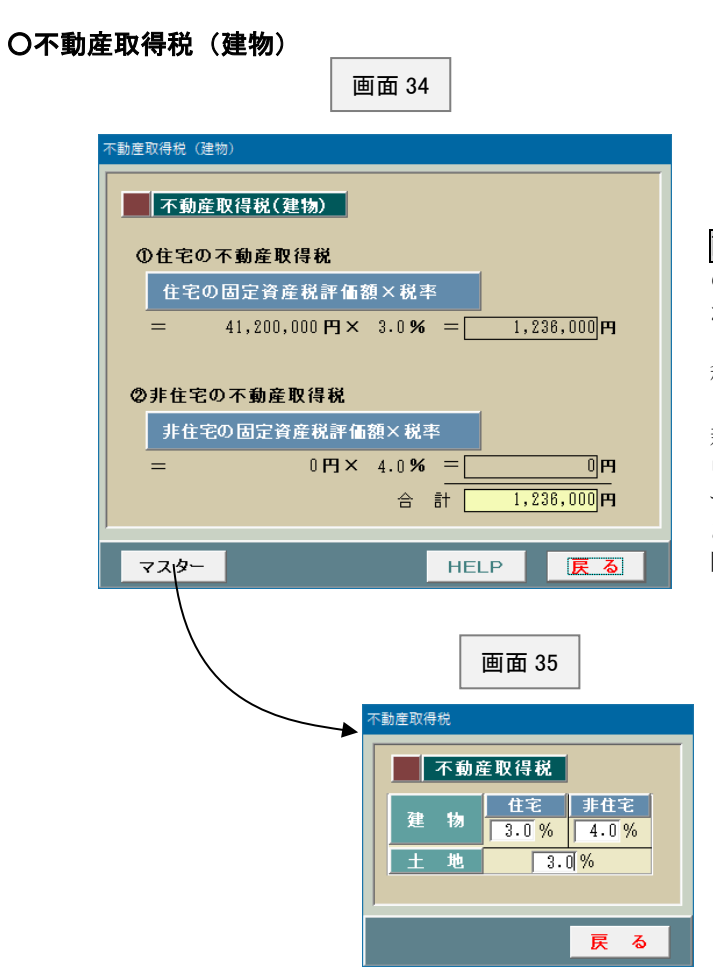

画面 30 (11 ページ)で不動産取得税 (建物) の「参照」ボタンをクリックしますと画面 34 が表示されます。

この画面は建物に係る不動産取得税の計算過 程を表示したものです。

新築物件については減額特例がありますが、 中古物件についてはこのような特例がありま せんので、税額計算は比較的単純です(中古で あってもマイホームの場合は、一定の額が控 除されます)。

### ○創業経費の内容説明

画面 30(11 ページ)で「創業経費の内容説明」をクリックしますと画面 36 が表示されます。

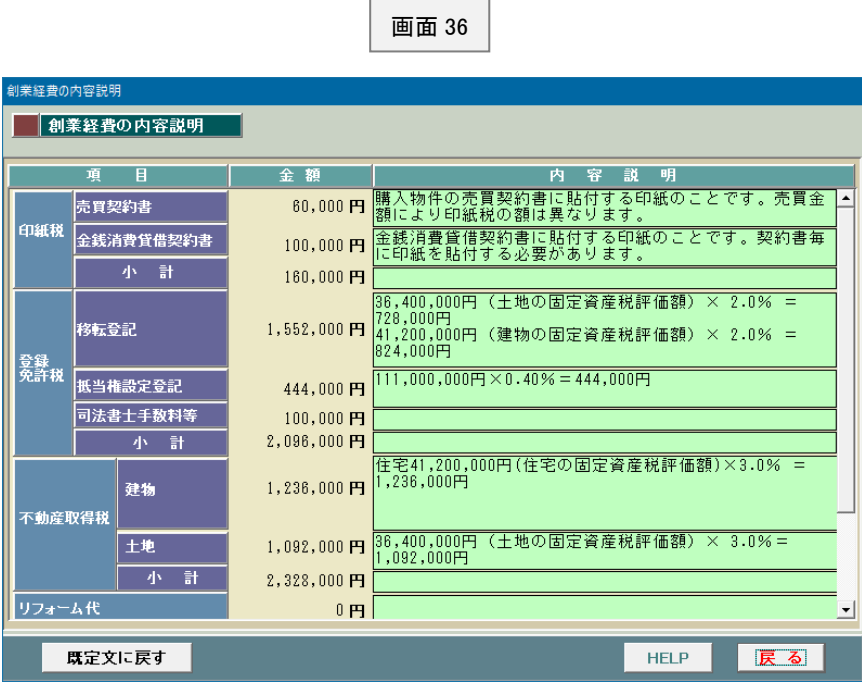

このシステムでは創業経費 とか繰延資産について、そ の計算過程を表示した「繰 延資産等の内容説明」とい う帳票を別途作成できます が、その記載内容をここで 修正することもできます。

# ③賃貸条件

画面 37 は賃貸条件を入力するためのものです。初期値は「物件台帳」に登録 しているデータがそのまま表示されますが、ここで修正することもできます。

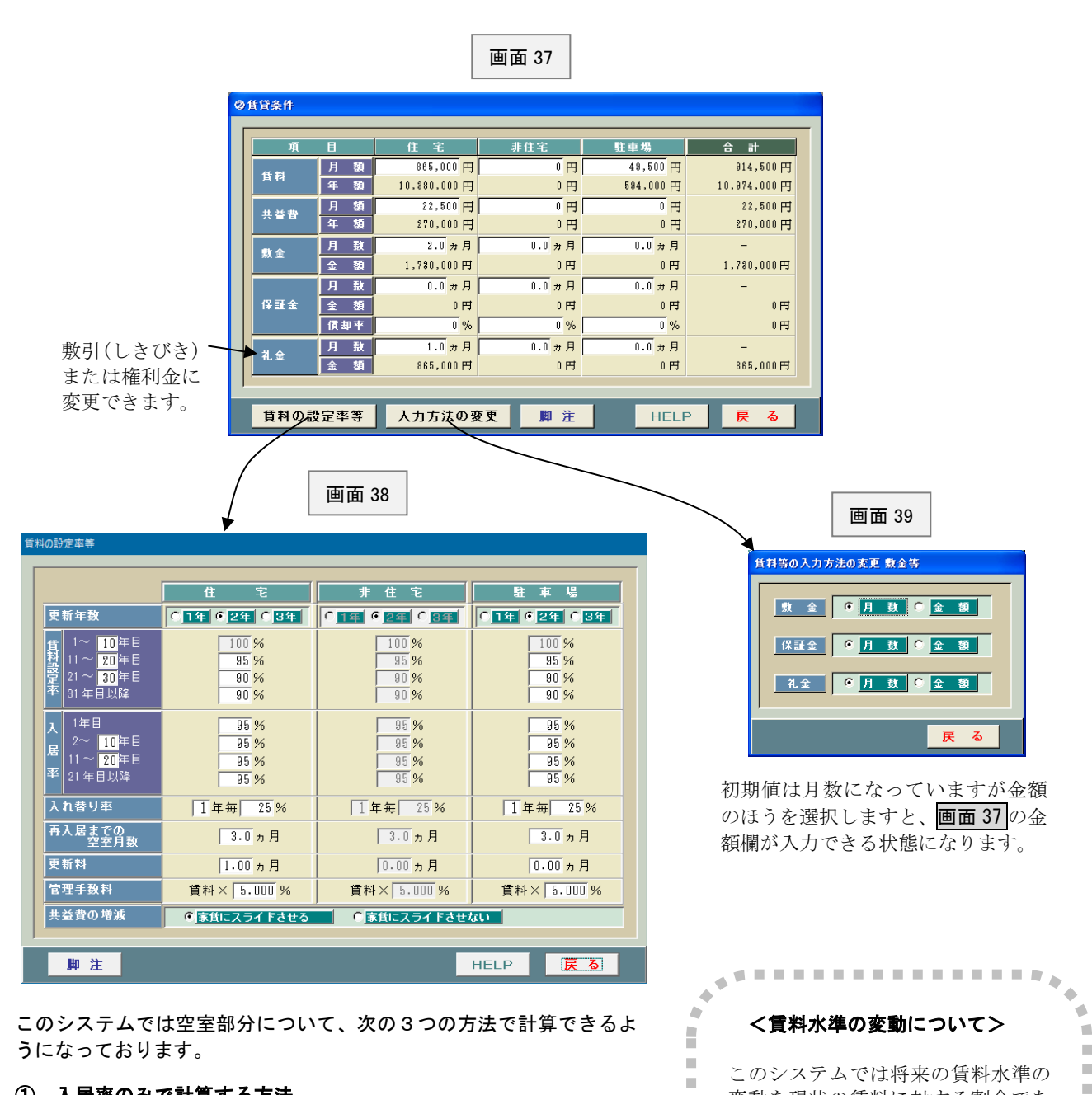

#### ① 入居率のみで計算する方法

常識的に分かりやすい方法です。この場合には下記の「入れ替り 率」と「再入居までの空室月数」はいずれもゼロ (0) とします。

#### ② 入れ替り率と再入居までの空室月数で計算する方法

現実的な方法です。なお、「入れ替り率」とは平均してどれ位入れ 替わるかということです。

入力方法としては、例えば、「4年に1回入れ替わる」とすると、 「4年毎 100%」とか「2年毎 50%」あるいは「1年毎 25%」(い ずれも 100%を年数で按分する)が考えられますが、毎年の収支を できるだけなだらかにするため、「1年毎 25%」が良いでしょう。

### ③ 上記①と②を併用する方法 最も保守的な考え方ですが、より慎重に事業計画を立てる場合は この方法が良いでしょう。

を採用しております。 \*\*\*\*\*\*\*\*\*\*\*\*\*\*\*\*\*

Î.

 $\blacksquare$ 

 $\mathbf{u}$ 

 $\mathcal{C}$ 

×

 $\bar{a}$ 

m.

 $\mathbf{m}$ 

 $\sim$ 

 $\mathbf{u}$ 

変動を現状の賃料に対する割合であ る「賃料設定率」に基づき計算するよ

Î.

 $\mathcal{C}$ 

×

 $\mathbf{m}$ 

 $\mathbf{m}$ 

 $\bar{\phantom{a}}$ 

 $\mathbb{R}^d$ 

×

 $\bar{a}$ 

Î. È ٠

契約の更新時における上昇率(ある いは下落率)を入力するというやり 方が一般的だったのですが、賃料設 定率のほうが一般の人には分かりや すいということでこのようなやり方

うになっております。

# ④資金計画

画面 40 資金計画 咨 金 - 計  $\frac{1}{\text{HELP}}$  = 30,000,000 PJ<br>HELP 111,000,000 PJ  $1,500,000$  円 接延資産  $\overline{\mathbb{H}}$  $4,584,000$ 円 듷 141,000,000円  $0$  H  $\overline{\phantom{a}}$  $92,800$   $\overline{F}$ 予備費  $\begin{array}{c}\n141,000,000 \; \mathbf{H}\n\end{array}$ a di mandro di serie di contro di contro di contro dell'Instituto di contro di contro di contro di contro di co<br>Di contro di contro di contro di contro di contro di contro di contro di contro di contro di contro di contro ाः - 借入金額 天子 種別 備入 第1段階 第2段階 第3段階<br>- 日 - 日 - 平 - 李天 - 李明間 - 明間 金利 期間 金利 期間 金利<br>- 111,000,000 元利 - 変動 - 「25 1~ 10 | 1,000 | 11~ 25 | 1.500<br>- 元利 - | 変動 - | 25 | 1~ | 10 | 1,000 | 11~ 25 | 1,500<br>- | 11,000,000 | 元利 - | 変動 - | 1 ान  $\frac{1}{111,000,000}$ **Γa** 脚注  $HELP$ | 戻る|

事業収支計画書の作成において資金計 画は非常に大切です。計算結果を見な がら何度もシミュレーションしましょ う。

なお、このシステムでは金利を3段階 まで設定できます。変動金利の場合は できるだけ金利の上昇を見込んでおく べきでしょう。

# ⑤支出等

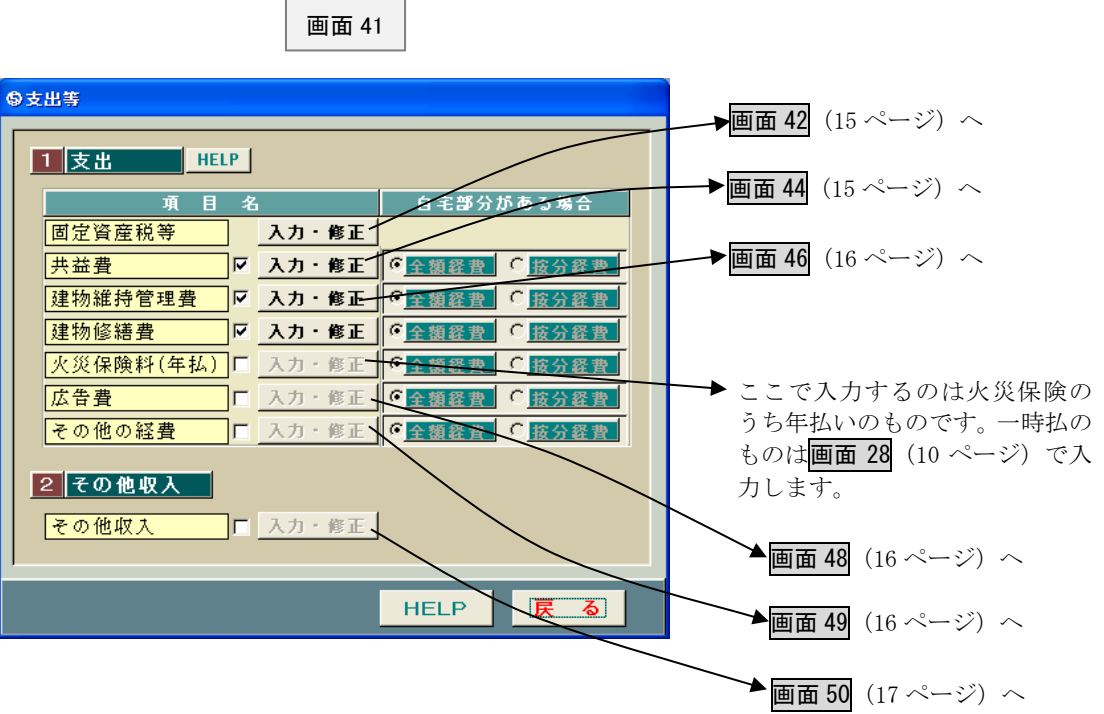

○固定資産税等

画面 42

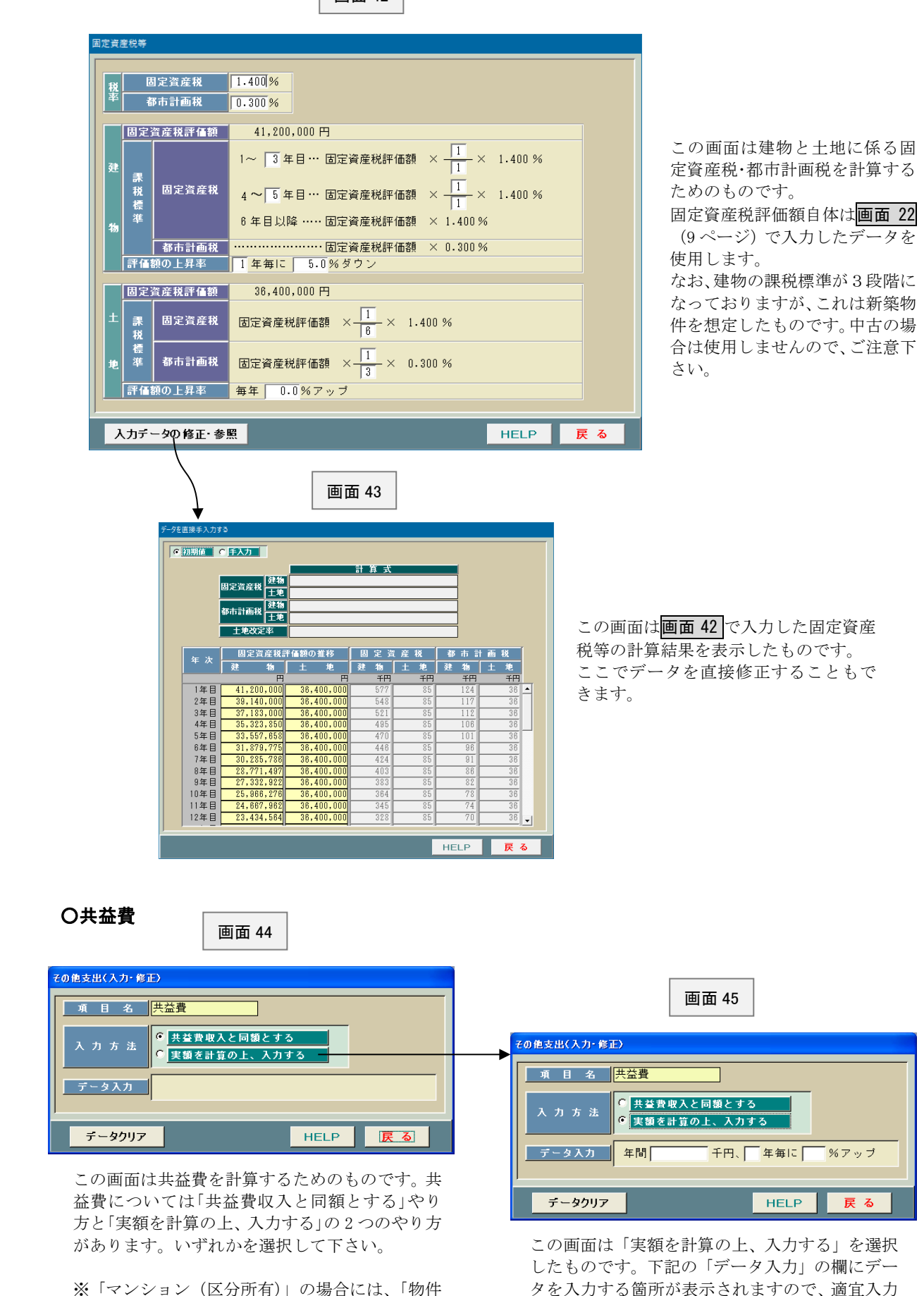

15

して下さい。

台帳」で入力した「管理費」が共益費に置き換

りますので、ご注意下さい。

### ○建物維持管理費

画面 46

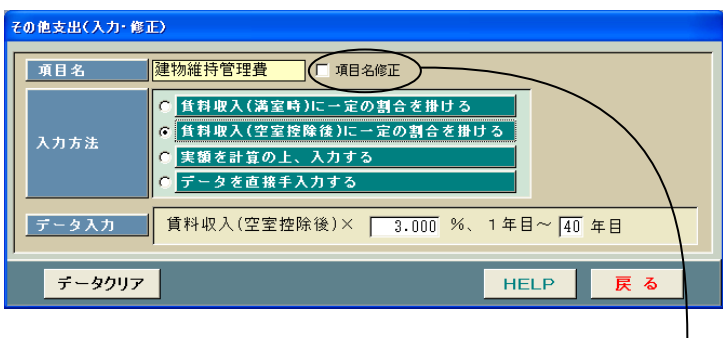

この画面は建物というハードの維持 管理を外注する場合の経費を入力す るためのものです。

入居者の管理を委託する場合の管理 手数料は画面 38 (13 ページ)で入力 することになっています。

なお、この項目名を修正したい場合に は「項目名修正」の前の□に「レ」を付 けて下さい。項目名を修正できるよう になります。

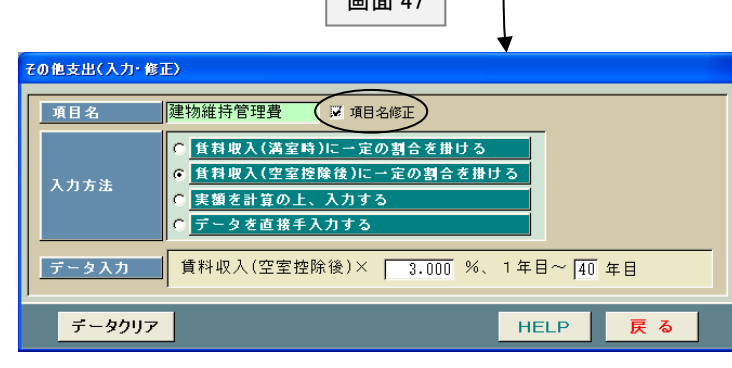

 $\boxed{\phantom{1}}$  and  $\boxed{\phantom{1}}$ 

 $\overline{\phantom{a}}$ 

○広告費

その他支出(入力・修正) 項 目 名 <mark>広告費</mark> □□項目名修正 ◎ 礼金収入に対する割合で計算する 入力方法 実額を計算の上、入力する データ入力 礼金収入× 50 % データクリア **HELP** 戻 る

画面 48

この画面は家主負担の広告費を入力 するためのものです。礼金収入(地方 により敷引きとか権利金ともいう)の 一定割合により計算するようになっ ております。

○その他経費

画面 49

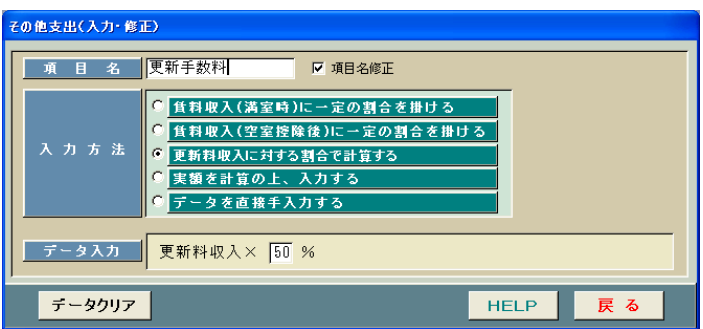

この画面は上記以外の経費で必要に 応じて入力するためのものです。 なお、入力方法のうち「更新料収入に 対する割合で計算する」というのは、 更新手数料のように更新料収入に対 する割合で計算するような経費を入 力するためのものです。

### ○その他収入

画面 50

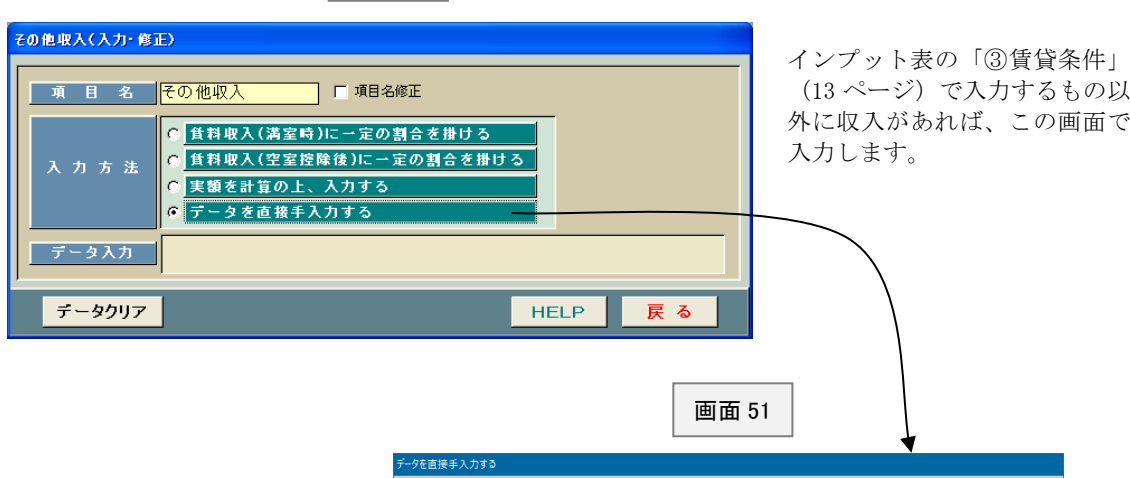

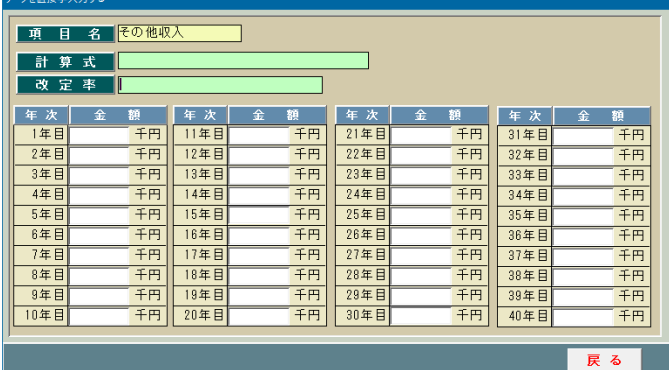

「データを直接入力する」を選択しますと<mark>画面 51</mark>のように 1 ~40 年目のすべての年度の入力欄のあるインプット表が表示 されます。特殊なケースで使用します。

# ⑦大規模修繕費等

このシステムでは建築後 12~13 年後からスタートする大規模修繕のための資金計画を 立てることができます。

このような修繕のための必要資金については分譲マンションと同じく修繕積立金を毎月 積み立てておくべきですが、不足する場合には金融機関より借金することになります。

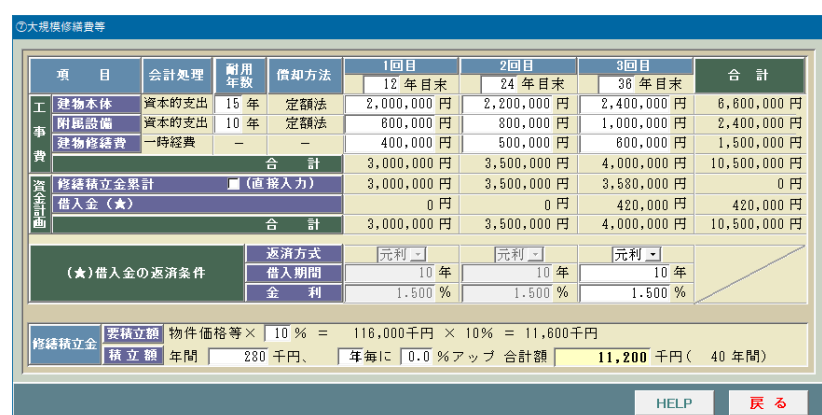

画面 52

### ⑥減価償却

この画面は減価償却費の計算に必要なデータを入力するためのものです。

建物本体と附属設備、構築物等は耐用年数も異なるので全体の購入金額をそれぞれに按分する必要がありま すが、このシステムでは「割合を入力する方法」と「金額を直接入力する方法」のいずれにも対応しておりま す。

なお、建物に係る仲介手数料は支払時点で経費処理することはできません。建物等の取得価額に算入して減 価償却することになりますので、ご注意下さい(土地に係る仲介手数料は土地の取得価額に算入します)。

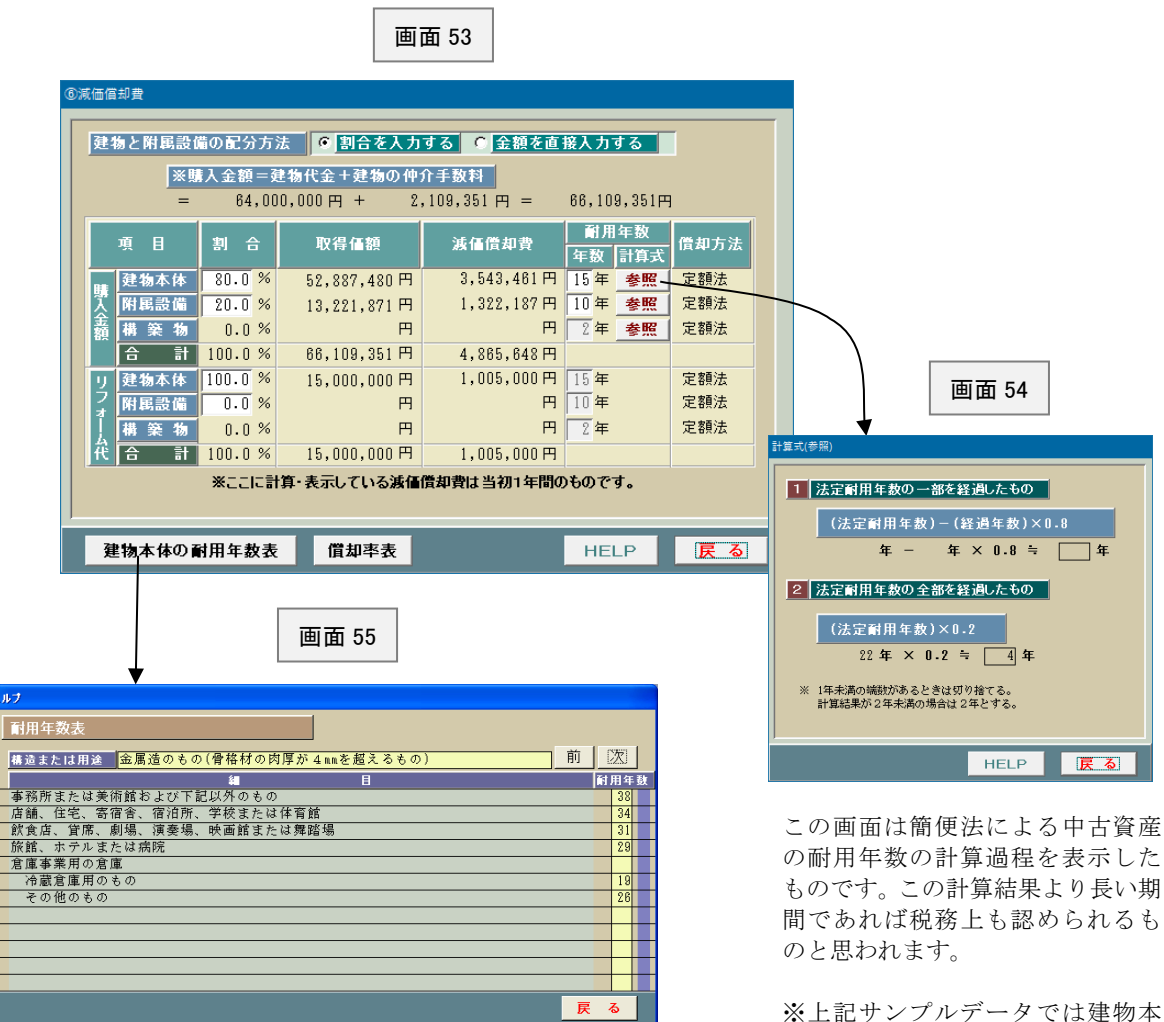

#### <耐用年数について>

#### ○購入金額

 中古資産の耐用年数については所定の計算方法が定められてお り、このシステムでもその方法により計算しております。 ただし、これはあくまで簡便法であり、各自で残存耐用年数を 見積もるというのが原則です(簡単に言えば簡便法によるより も長ければ適当でいい(?)ということです)。

#### ○リフォーム代

税務上、資本的支出に該当するリフォーム代金(修繕費)につ いては原則として現に適用している資産の耐用年数を用いるこ とになっております。たとえば建物本体に対して修繕した場合、 建物について現在適用している耐用年数が 20 年であればリフ ォーム代金も 20 年で償却することになるということです。

体は4年になっておりますが、そ れより長い 15 年で償却しており ます(附属設備は 3 年→10 年)。

#### ・法定耐用年数

附属設備は 15 年、構築物は 10 年 で計算しております。

・経過年数 附属設備、構築物とも、建物本体 の築後経過年数と同じ年数で計 算しております。

### ⑧収支の計算期間等

<個人のケース>

画面 56

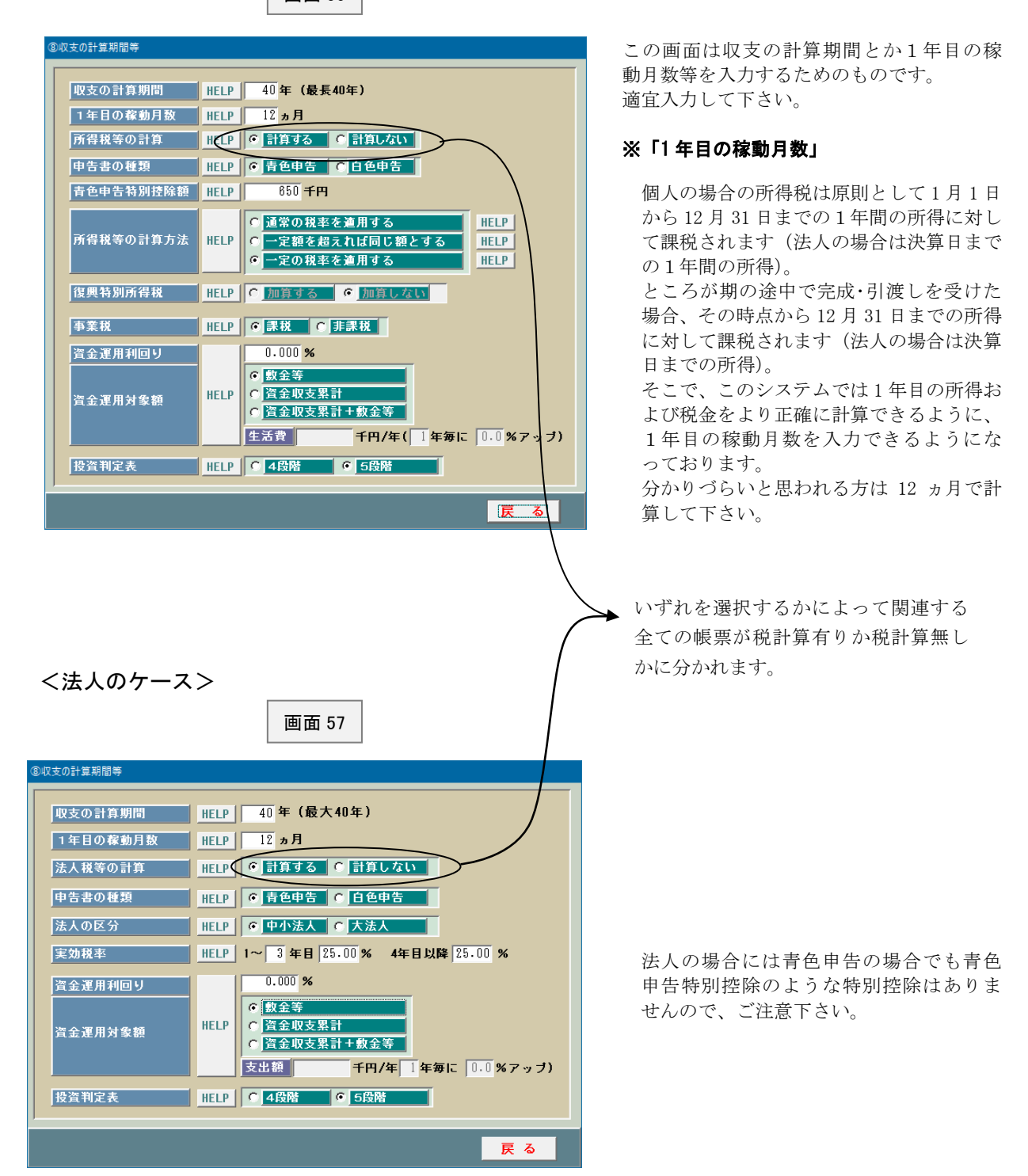

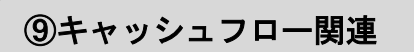

この画面は「トータル・キャッシュ フロー分析」に必要なデータを入力す るためのものです。 意外に面白い分析ができますので是 非試算してみて下さい。

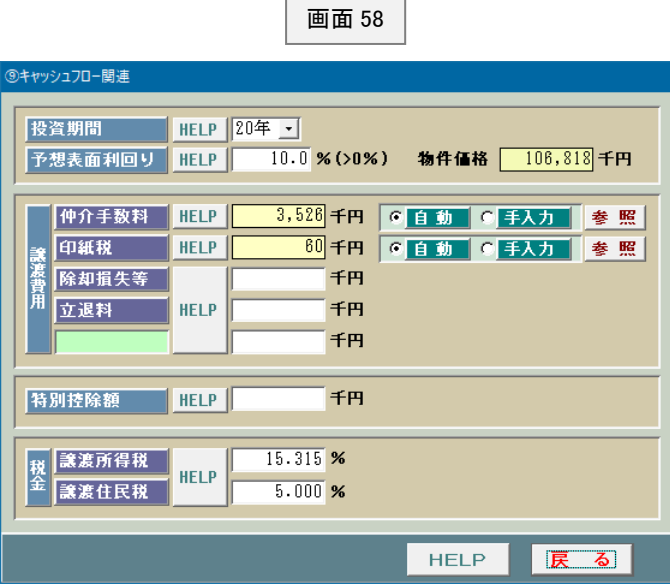

### ⑩収益還元法関連

この画面は「DCF法による価格算定」あるいは「NPV法による投資分析」をするためのものです。 標準的なデータは初期値登録しておりますが、様々な数値を入力してシミュレーションして下さい。

画面 59

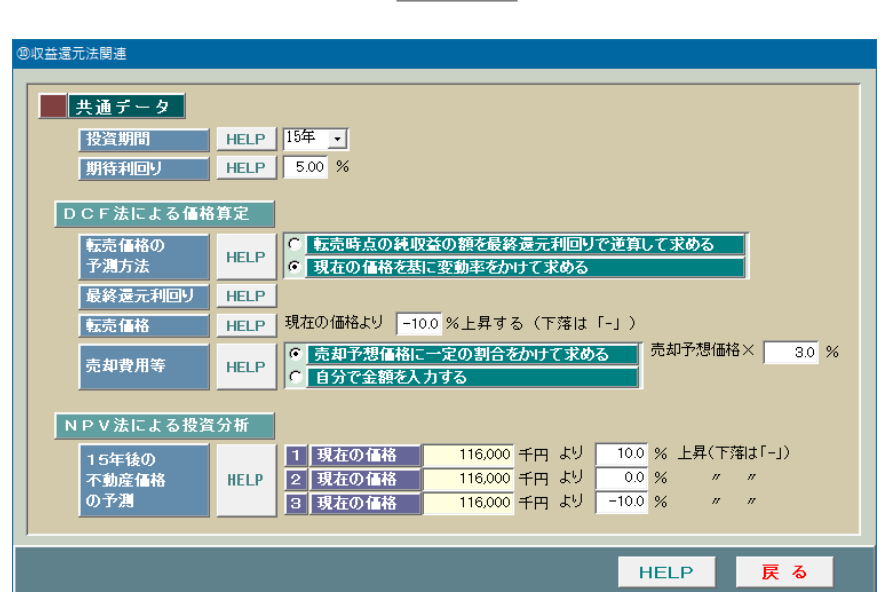

・投資期間・・・・・転売するまでの期間のことです。収益還元法の場合は、このように常に転売することを前提 にして投資判断します。

・期待利回り・・・不動産投資における期待利回りのことですが、不動産の場合は各種のリスクがありますので、 ある程度高く設定する必要があります。 一般的には5%程度が多いようですが、建物が古くなるほど残存耐用年数が短くなりますの で、期待利回りを高くします。 ただし期待利回りを高くしますと、それに応じて購入希望価格が安くなり、結局は買うチャ ンスが無くなってしまいますので、ご注意下さい。

# ⑪相続税関連

画面 60

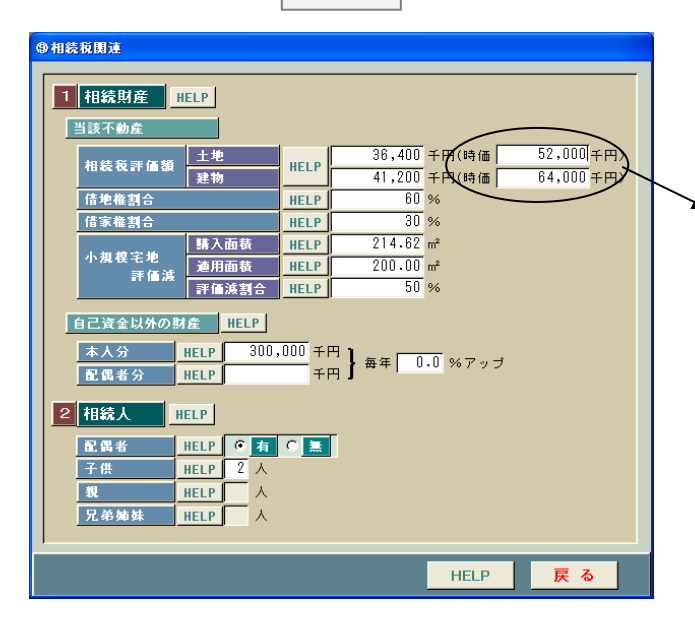

このシステムでは賃貸物件を購入する前 と購入した後のそれぞれの相続税を計算 することができます。

「物件台帳」で土地と建物のそれぞれの 時価を登録している場合には、ここに参 考データとして表示されます。

⑫提案書の表題等

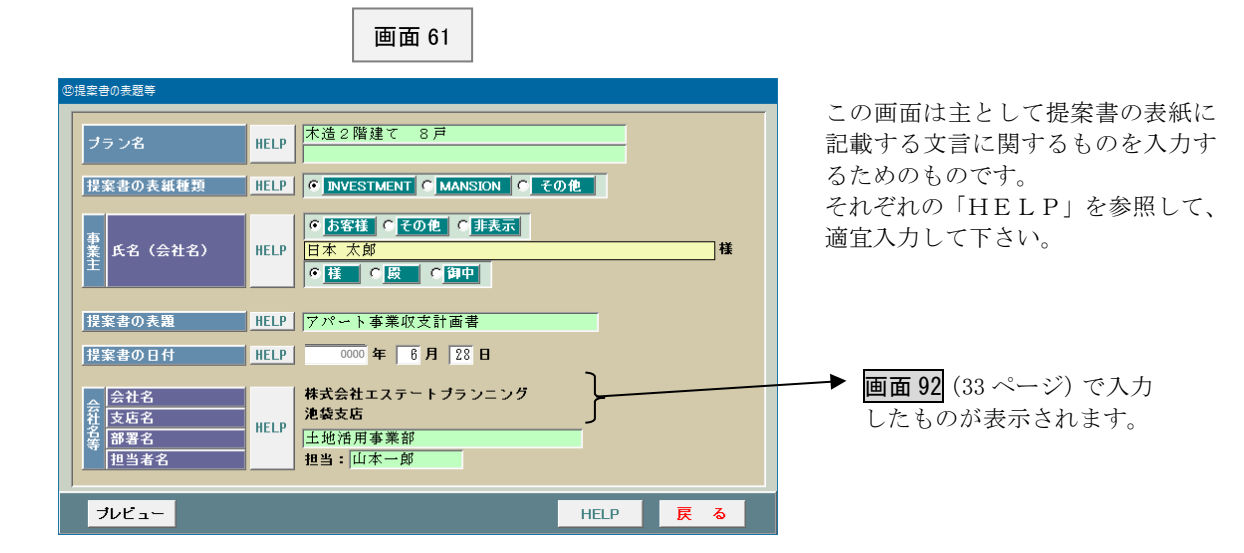

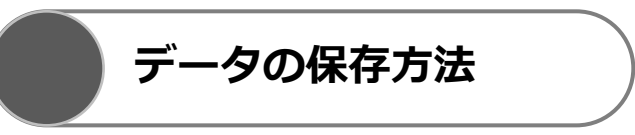

画面 21(8 ページ)で「計算開始」ボタンをクリックしますと、画面 62 が表示されます。このシステムでは入 力したデータをいったん保存した上で計算するようになっているわけです。

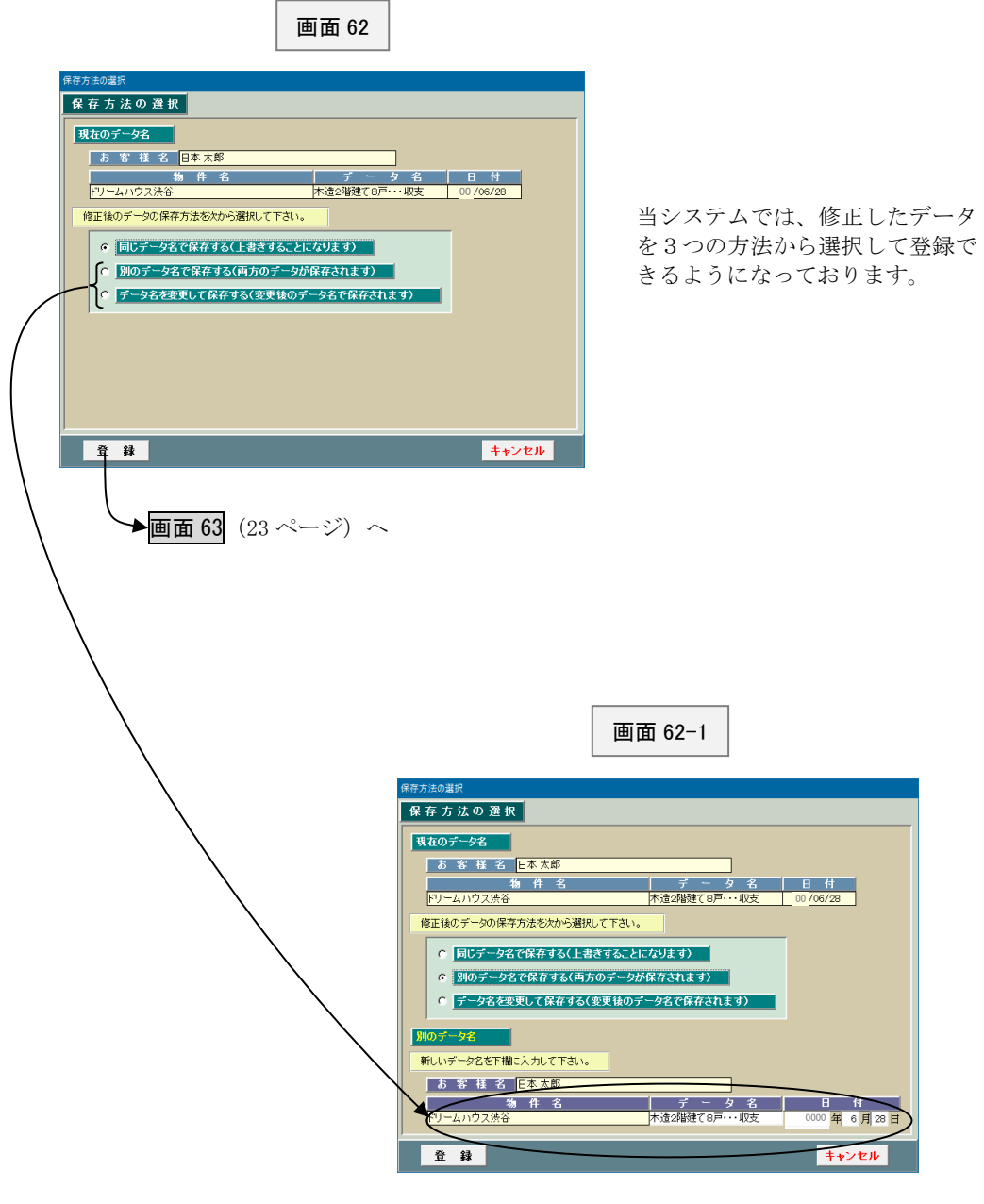

2 とか3の方法を選択しますと、新しい データ名を入力する欄が表示されます。

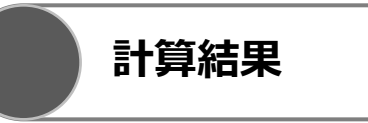

画面 62(22 ページ)で「登録」ボタンをクリックして、しばらくしますと、画面 63~画面 65 が表示されます。 これらの計算結果が不満足な場合はインプット表に戻り、データを修正します。

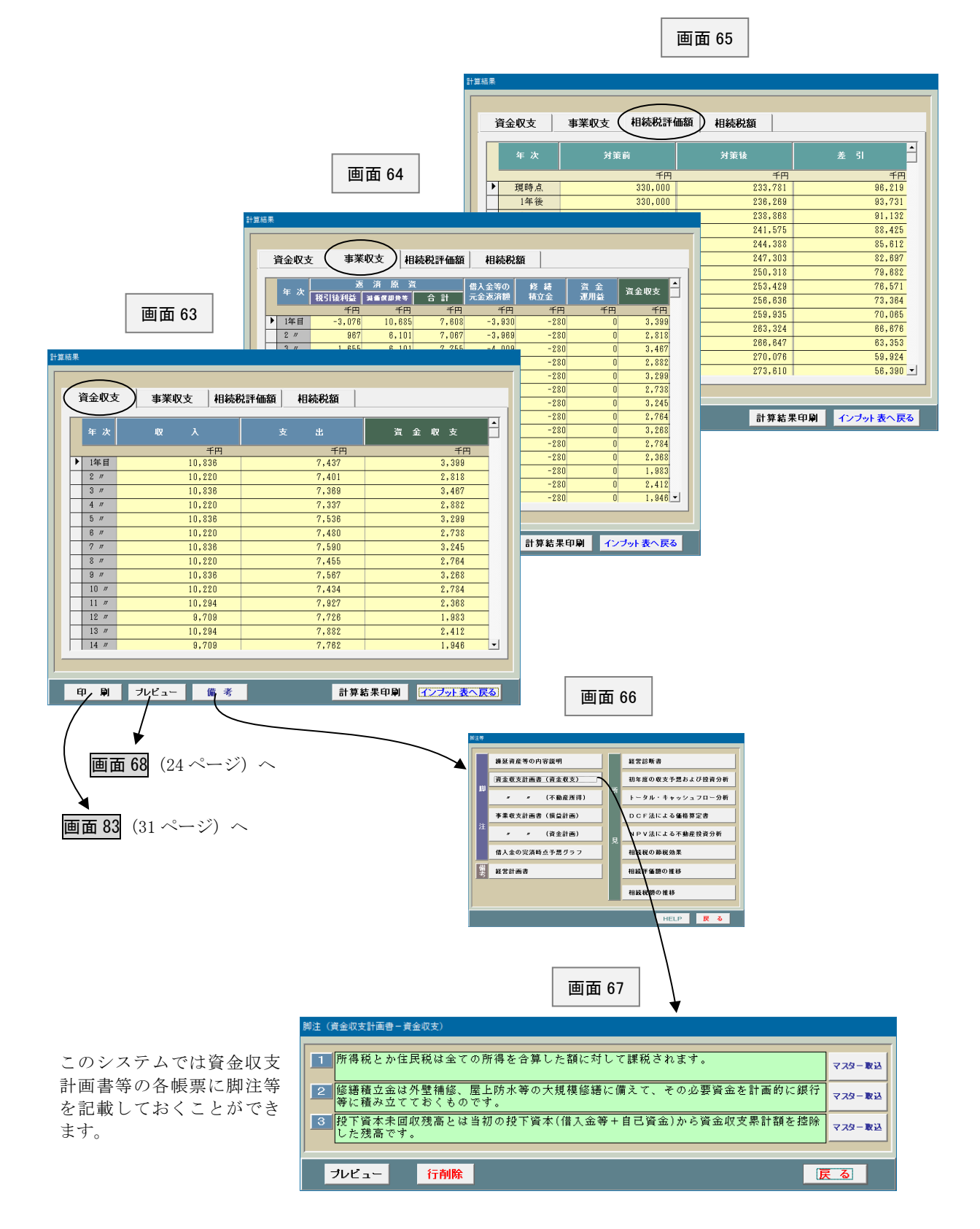

**プレビュー**

画面 63(23 ページ)で「プレビュー」ボタンをクリックしますと、画面 68 が表示されます。

プレビューしたい書類を指定して下さい。

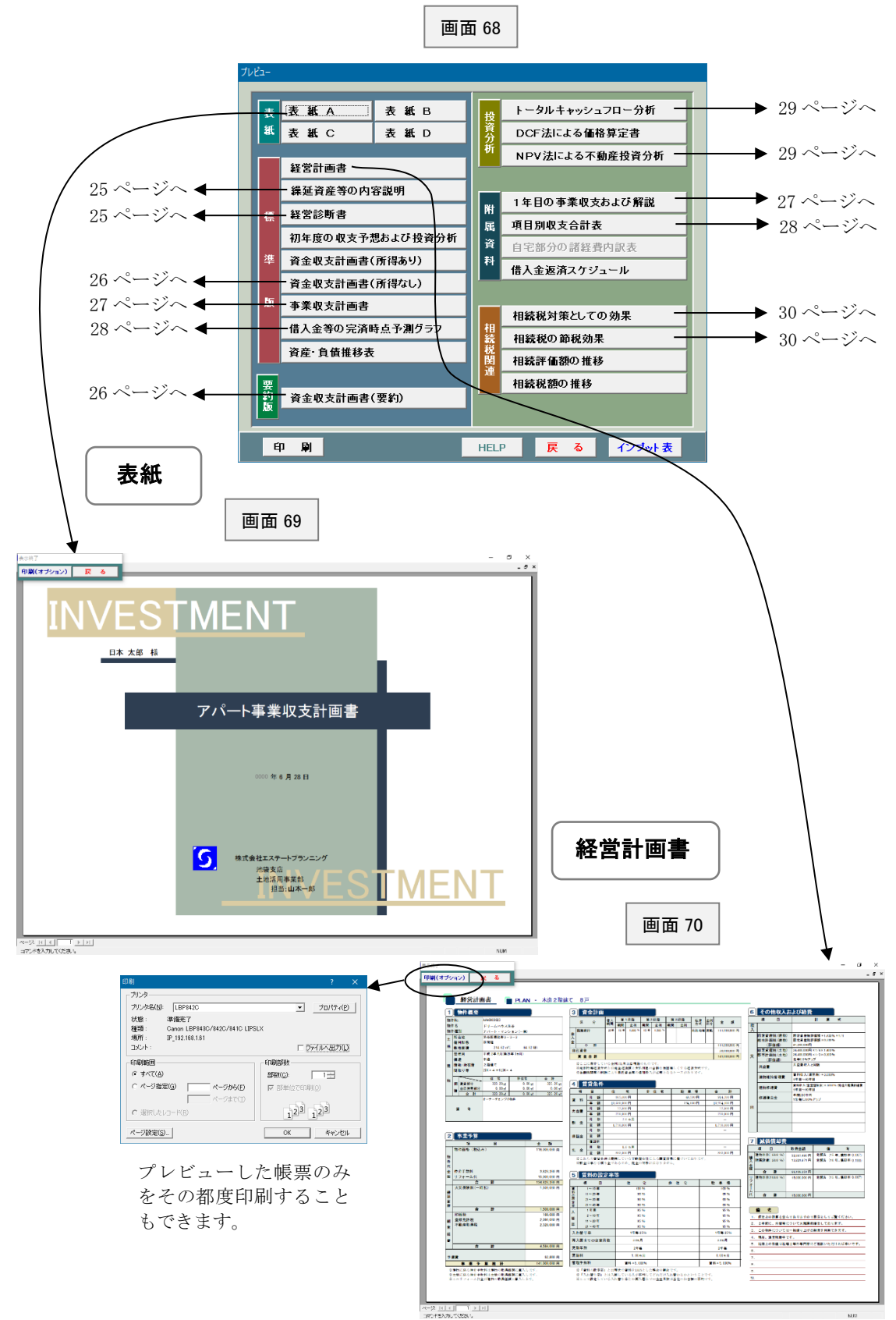

### 繰延資産等の内容説明

画面 71

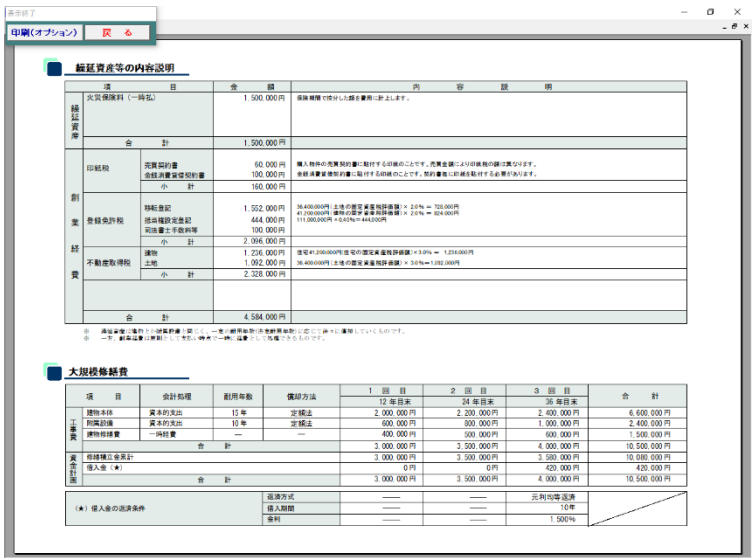

 $\begin{array}{l} \mathcal{A} = \mathcal{G} \setminus \{ \mathbf{1} \mid \mathbf{1} \mid \mathbf$ 

繰延資産と創業経費については、このような計算過程を表示した 帳票を作成することができます。

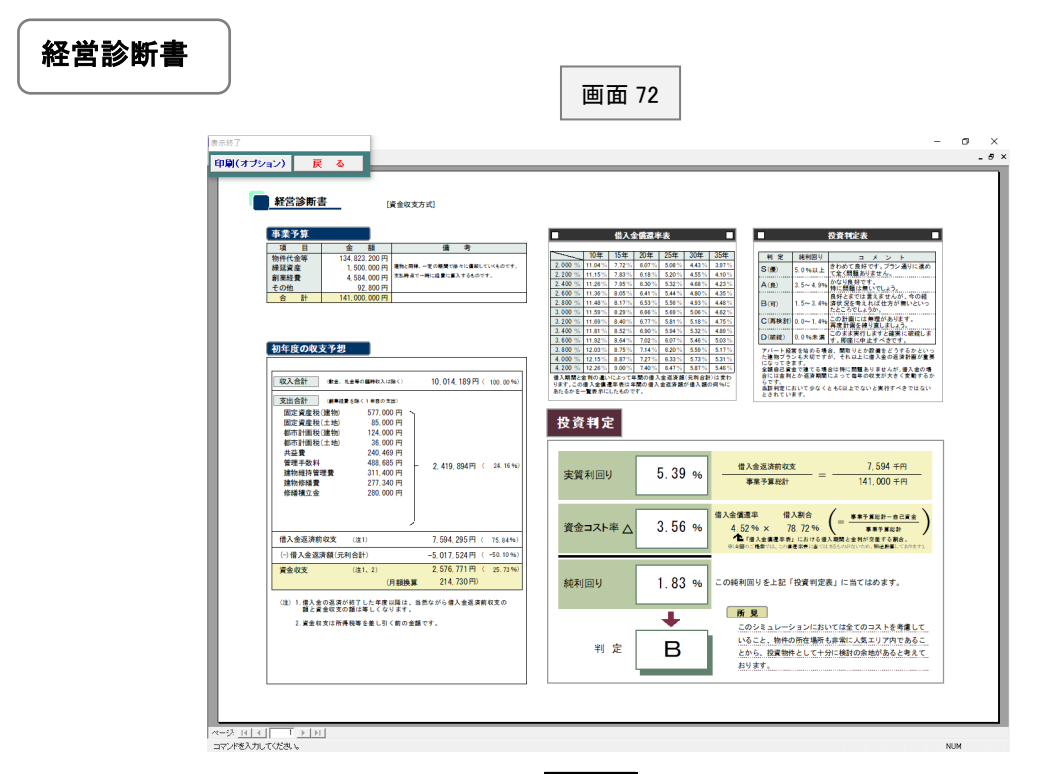

この「投資プランナー」では画面 72 のような不動産賃貸業に関する 経営診断書を作成することができます。

# 資金収支計画書(要約)

画面 73

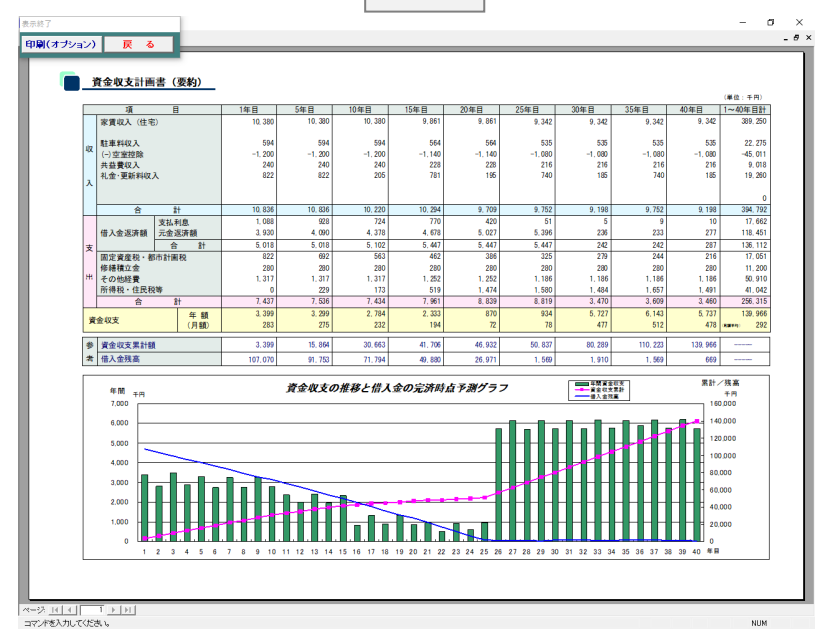

この「投資プランナー」では面面 74 のような詳細な資金収支計画書と は別に、画面73のような資金収支の計算とグラフが一体となった要約 版も別途作成することができます。これにより資金収支(手元残金)の 推移等を大局的に把握することができます。

# 資金収支計画書(詳細)

画面 74

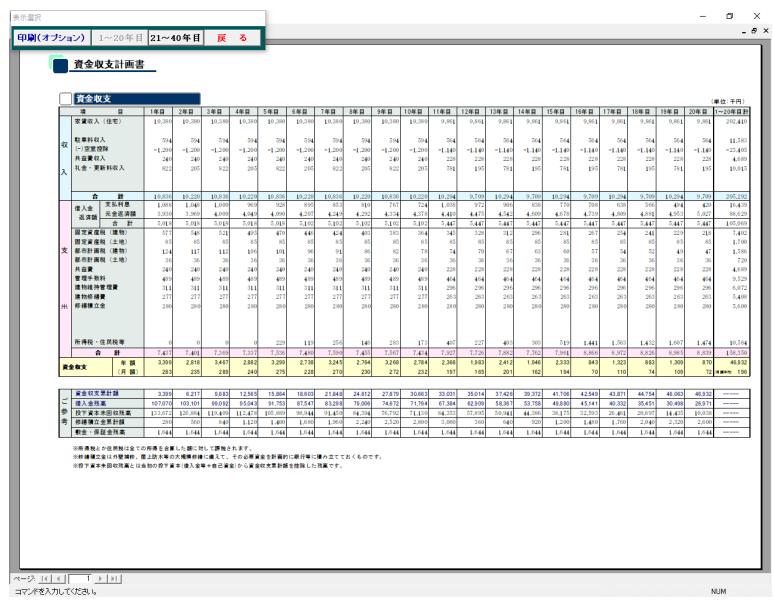

### 1 年目の事業収支および解説

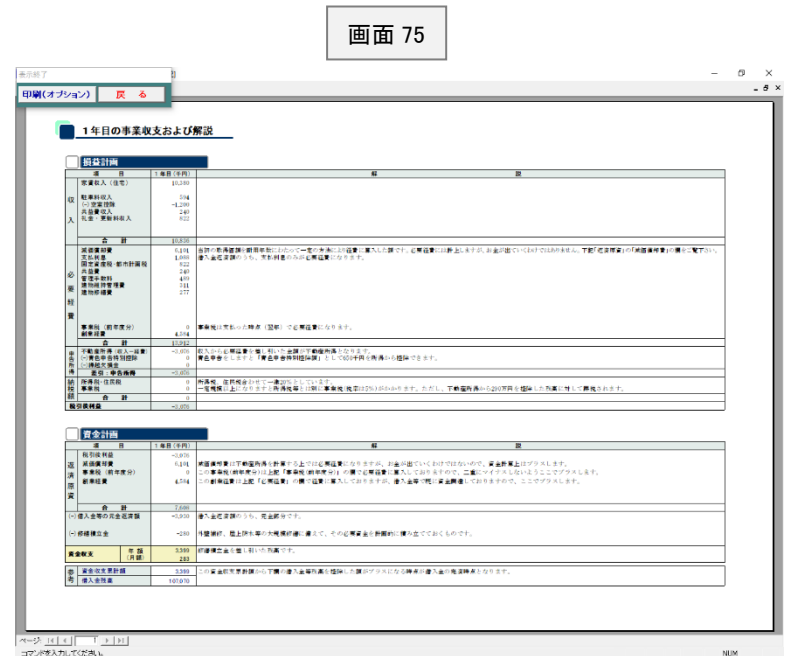

≪≕2≒<u>™ ™ ™ ™ ™ ™</u><br>≈≈≥™€⊼™™™™™™

このシステムでは税金の計算の仕組みがあまり詳しくない営業マンとか お客様のために、「損益計画」から「資金計画」のそれぞれの項目につい てその内容を説明した帳票を別途作成することができます。

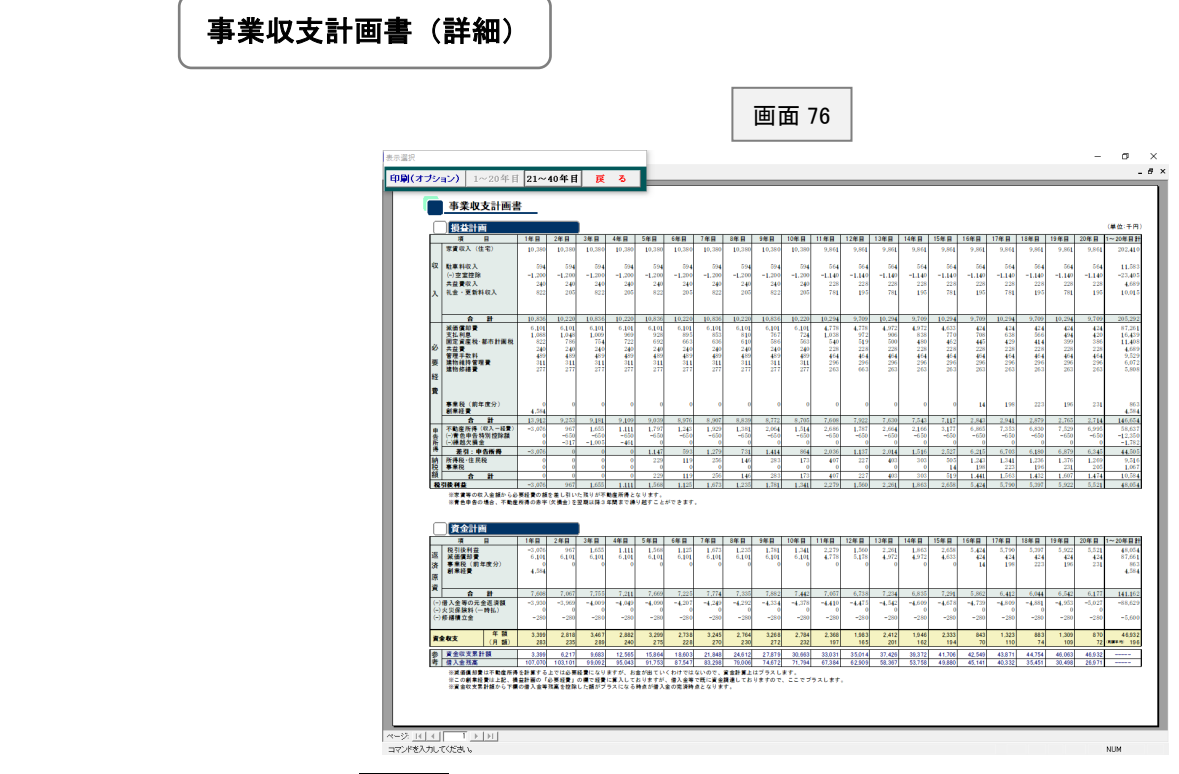

画面 76 は「事業収支計画書」です。事業収支計画書というのは不動産所得の 計算から税金の計算、資金収支の計算までを上から下に順番に説明していくも のです。ただし、このシステムでは税金の計算を省略することもできますので、 その場合には不動産所得の計算と資金収支の計算の2つだけになります。

# 項目別収支合計表

画面 77

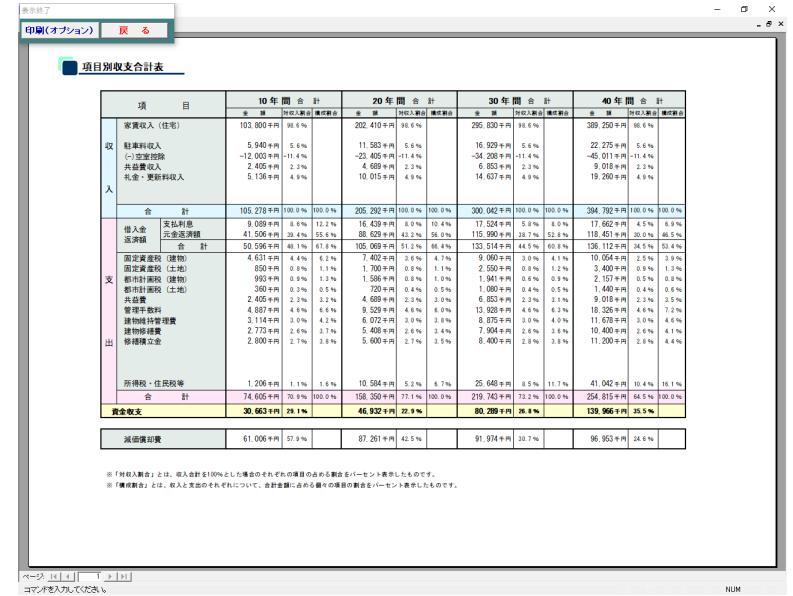

このシステムでは画面 77 のような項目別収支合計表を作成することが できます。

これは収入とか経費の各項目毎に一定の期間の合計額とか、それぞれの 項目の構成割合を計算したものです。全期間に渡っての収益性を大局的 に分析するのに有用です。

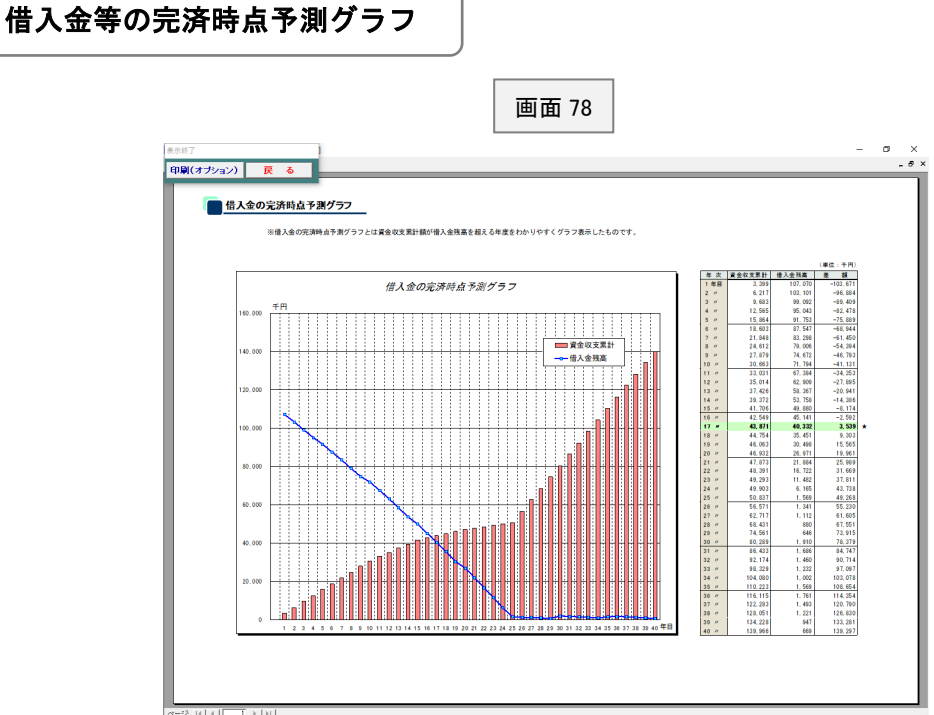

 $\begin{array}{l} \begin{array}{c} \begin{array}{c} \begin{array}{c} \begin{array}{c} \end{array} \\ \begin{array}{c} \end{array} \\ \begin{array}{c} \end{array} \\ \begin{array}{c} \end{array} \\ \begin{array}{c} \end{array} \\ \begin{array}{c} \end{array} \\ \begin{array}{c} \end{array} \\ \begin{array}{c} \end{array} \\ \begin{array}{c} \end{array} \\ \begin{array}{c} \end{array} \\ \begin{array}{c} \end{array} \\ \begin{array}{c} \end{array} \\ \begin{array}{c} \end{array} \\ \begin{array}{c} \end{array} \\ \begin{array}{c} \end{$ 

オーナーにとって関心が高いのは毎年いくらもうかるかということ と、借入金をいつ返済できるかということです。 西面 78 は、このうち借入金をいつ返済できるかという点に焦点を絞 り、グラフ機能を使って分かりやすく表示したものです。

 $\overline{\phantom{a}}$ 

## トータル・キャッシュフロー分析

画面 79

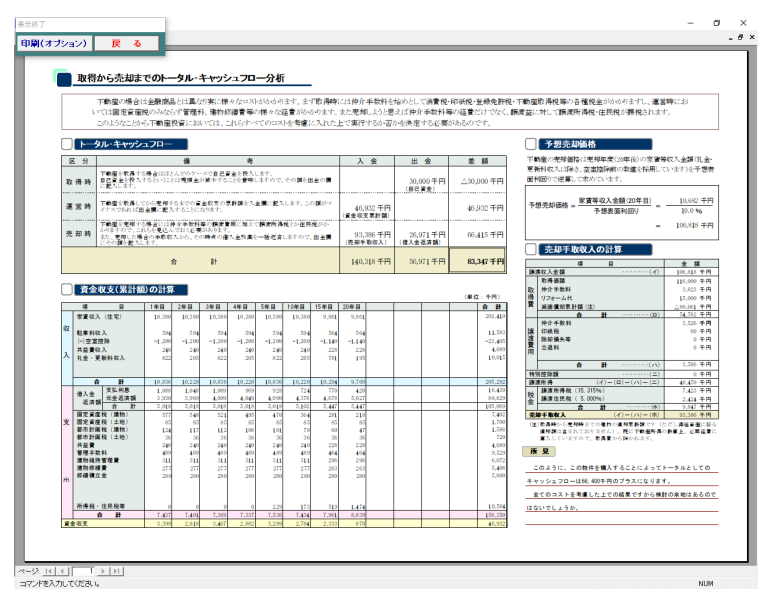

#### NPV法による不動産投資分析 画面 80 $\begin{array}{c|c}\n- & \circ & \times \\
\hline\n& & \circ & \times \\
\hline\n& & & \end{array}$ 中刷(オプション) 戻る ■ NPV(正味現在価値)法による不動産投資分析 不動産投資において大切なことは、購入した不動産を売却することを前提に、時間価値を考慮に入れて分析することです。そこで、ここでは欧米で一般的なNPV法により<br>当該不動産を分析しておきますので、ご参考にして下さい。 |<br>空童控除<br>|発量費収入<br>|礼金・更新料収入  $\begin{array}{|c|c|c|c|c|}\hline 10.336 & 10.336 & 10.336 \\ \hline 511 & 476 & 476 & 81 \\ 152 & 86 & 854 & 101 \\ 153 & 86 & 101 & 340 \\ 36 & 36 & 340 & 470 & 470 \\ 409 & 440 & 440 & 471 & 311 \\ 311 & 311 & 311 & 311 \\ 312 & 327 & 327 & 327 \\ \hline \end{array}$ - 合 静<br>- 国定資産税(土地)<br>- 国定資産税(土地)<br>- 総称計画税(土地)<br>- 実物将維持管理費<br>- 連物作得費<br>- 連物作得費<br>- $\begin{array}{|c|c|c|c|}\hline 0.0388 & 0.0238 \\ \hline 0.0318 & 0.048 \\ 0.35 & 0.54 \\ 124 & 0.17 \\ 0.36 & 0.04 \\ 0.44 & 0.04 \\ 0.45 & 0.04 \\ 0.11 & 0.11 \\ 0.11 & 0.11 \\ 0.27 & 0.27 \\ \hline \end{array}$ は10歳)も国連かめもと利用します。<br>- 不動産投資によって将来得られるであろう<br>- キークサインスワローの現在機能機の合計額(A)<br>- 年生の移存器の勝存機確思計() FRERENCE) キャッシュフローの現在情報の設計額(A)<br>- 毎年の純収証の現在価値累計①<br>- キ不動産を転売した場合の売却額の現在価値②<br>- エスター ■ 当該物件の投資判定 – ) **| 序 見|**<br>| ご覧いただければお分かりのように、3つのケースとも設置料定はOになっ|<br>|<br>| MEINERにDINTと関格がTがることを見るんでいる3番目のケースでも|<br>|<br>| MEINEROです。| 台資料定はOです。<br>- しかしながら、設資料定がOだからといって正確視在通信はSN2万円設定で<br>す。この程度の確であればチョットした状況の定化で吹っ飛んでしまいます。<br>-<br>良い管理とリフォームを心断けておく必要があります。<br>- $\begin{tabular}{|c|c|} \hline & $\hat{\pmb{\pi}}$ & $\hat{\pmb{\pi}}$ \\ \hline $\mathbf{19.270}\,\text{f}\,\text{f}\,\text{f}$ \\ $\mathbf{143.690}\,\text{f}\,\text{f}\,\text{f}$ \\ $\mathbf{183.110}\,\text{f}\,\text{f}$ \\ \hline \end{tabular}$  $\overline{\phantom{a}}$ ▓<br>⋘<sub></sub><br><sub></sub>₩₩₩₩₩₩₩₩

### 相続税対策としての効果

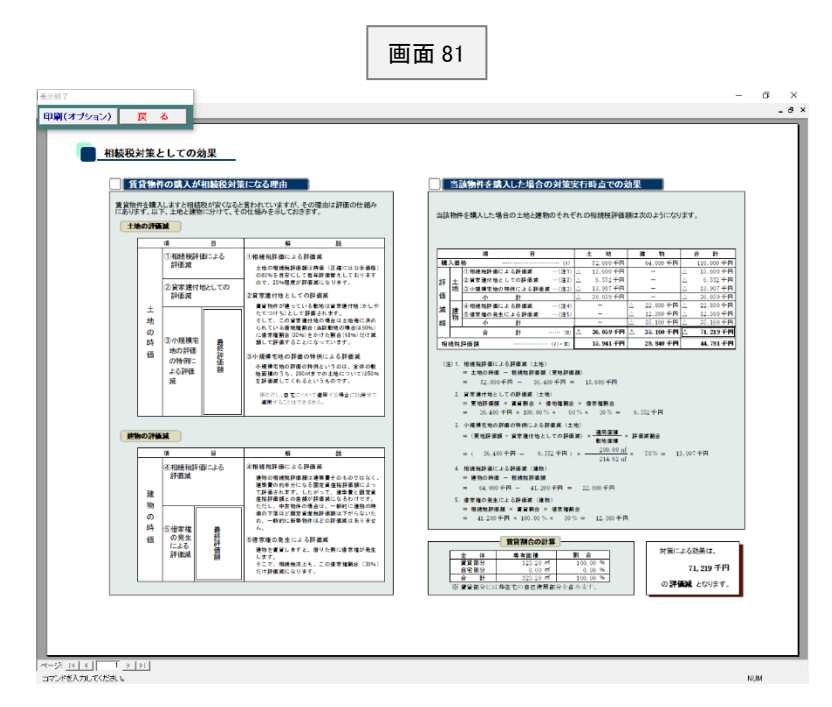

この帳票には賃貸物件の購入が相続税対策になる理由と、当該物件を 購入した場合の具体的な効果について記載しております。

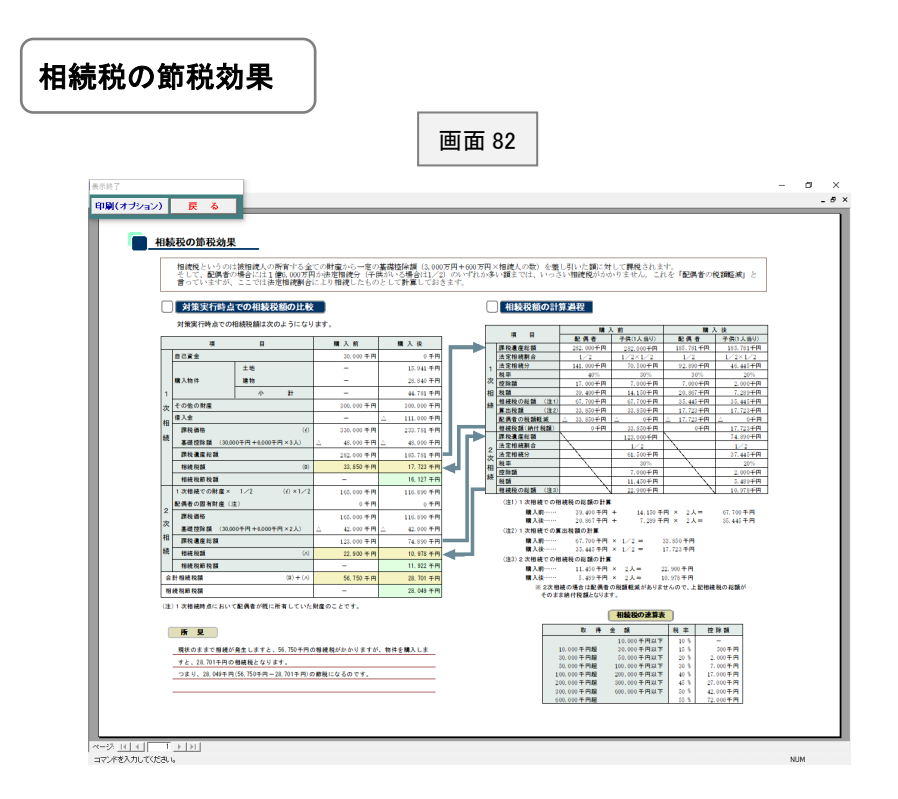

この帳票には購入前と購入後の相続税額を計算・表示しております。 それぞれの計算過程も記載されておりますので、自信を持ってお客様 に説明できると思います。

画面 63(23 ページ)で「印刷」ボタンをクリックしますと、画面 83 が表示されます。 この画面は帳票の印刷方法を指定するためのものです。

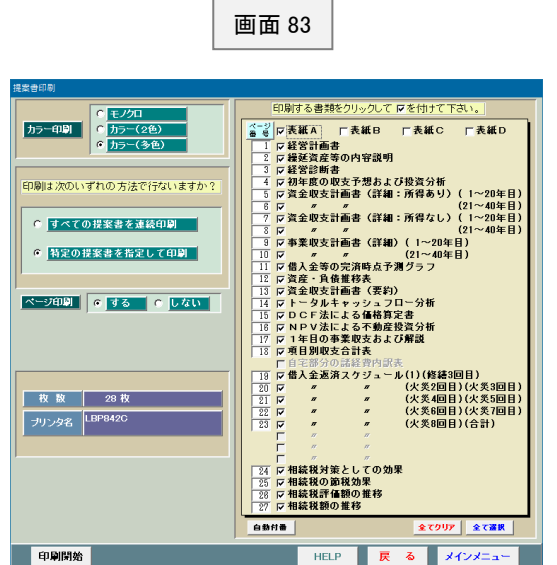

### <縮小印刷の方法>

このシステムではA3を標準に作成しておりますので、そのまま印刷しますとA3の大きさで印刷されます。 もし、A4とかB4に縮小したい場合にはプリンターの印刷設定で原稿サイズA3、出力用紙サイズA4と して下さい(以下の画面は Windows10)。

 $\overline{a}$ 

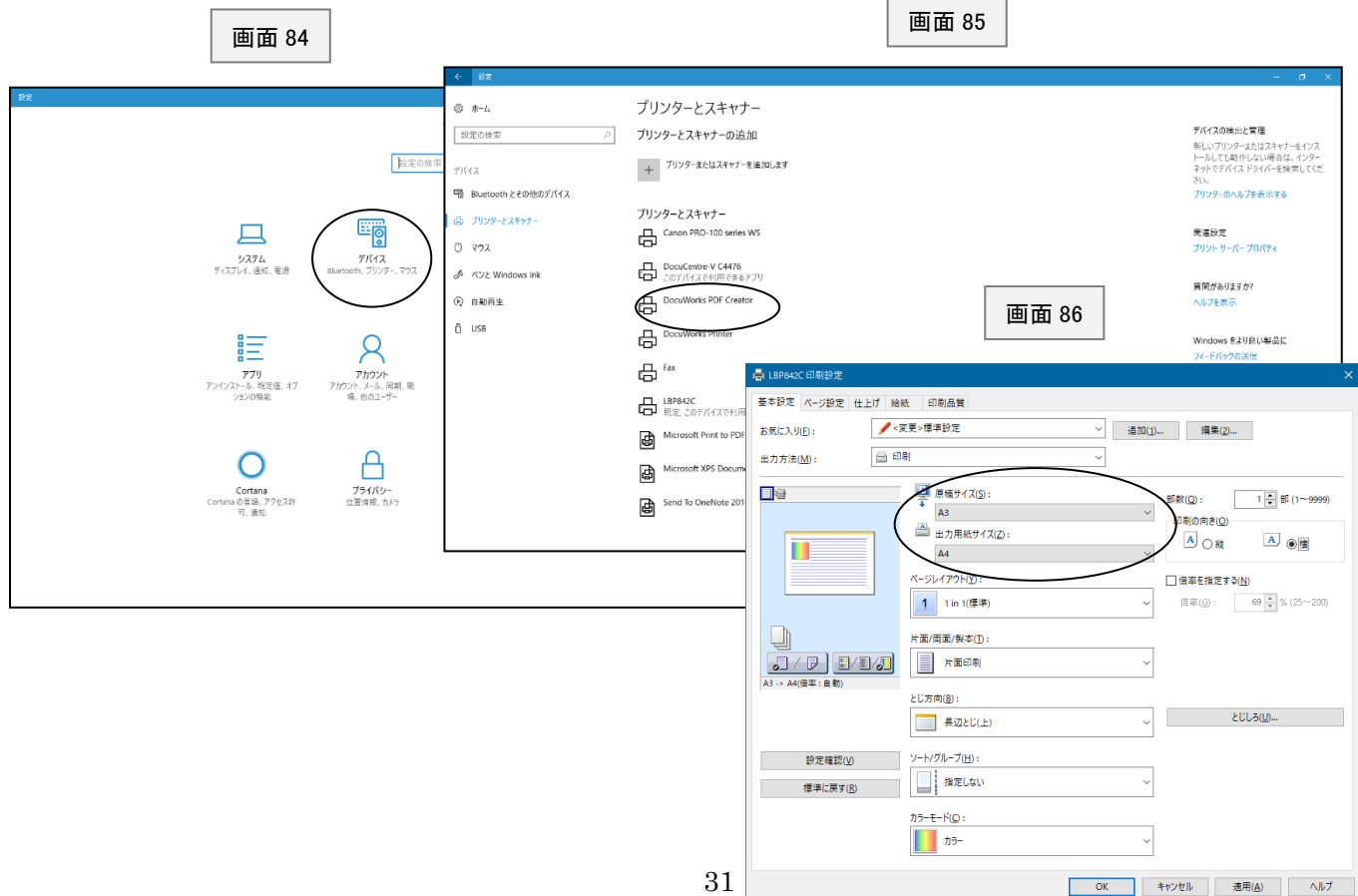

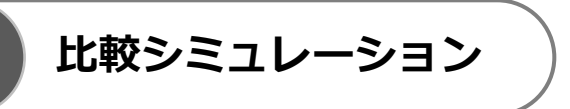

画面1(2 ページ)で「比較シミュレーション」ボタンをクリックしますと、画面 87 が表示されます。

この画面は比較するデータを選択するためのものです。2つで比較する場合は1と2、3つで比較する場合 は1と2と3を入力して下さい。数字の小さい順に左側から表示されます。

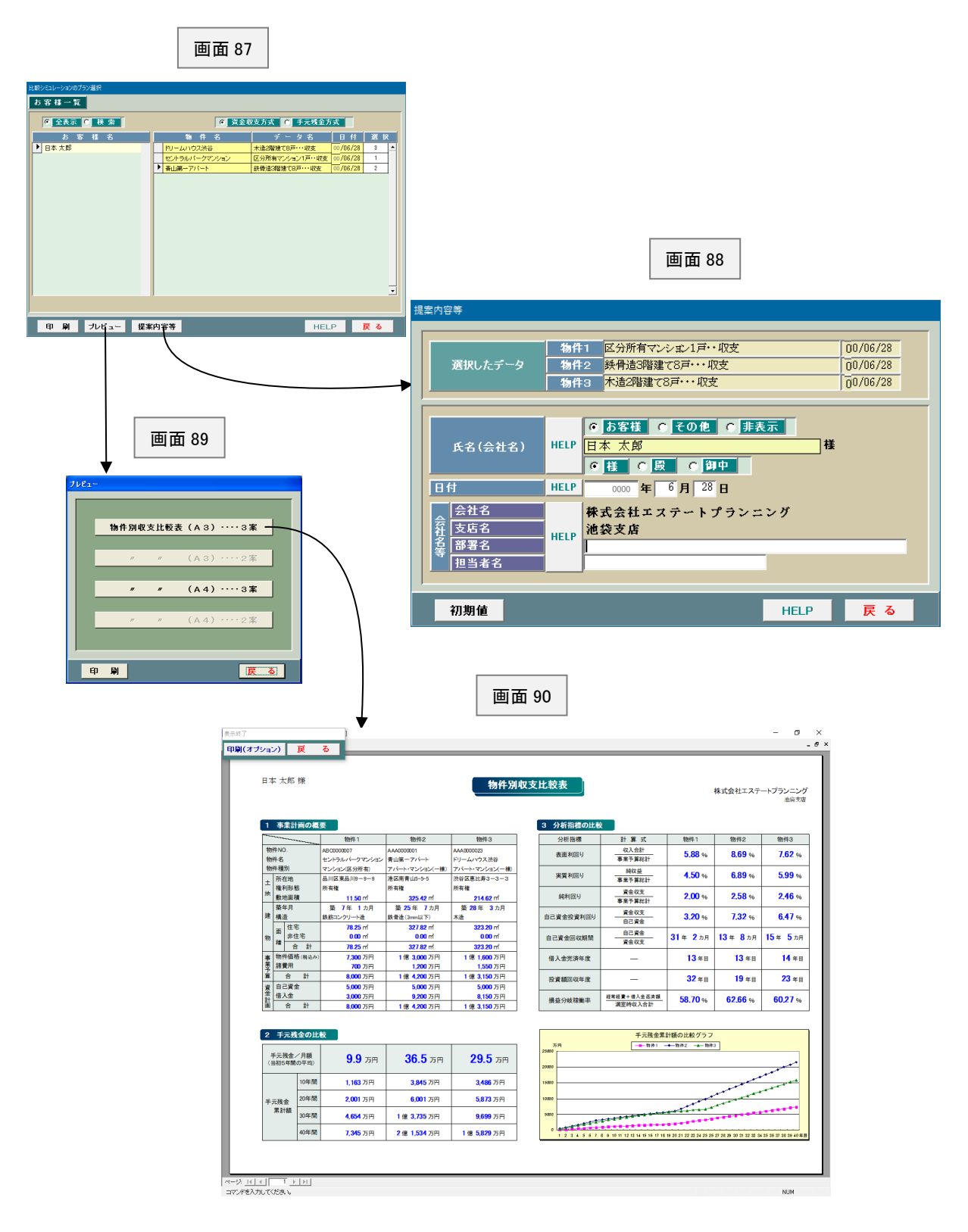

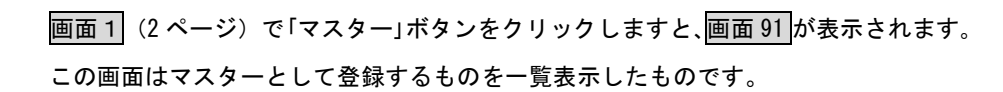

**マスター**

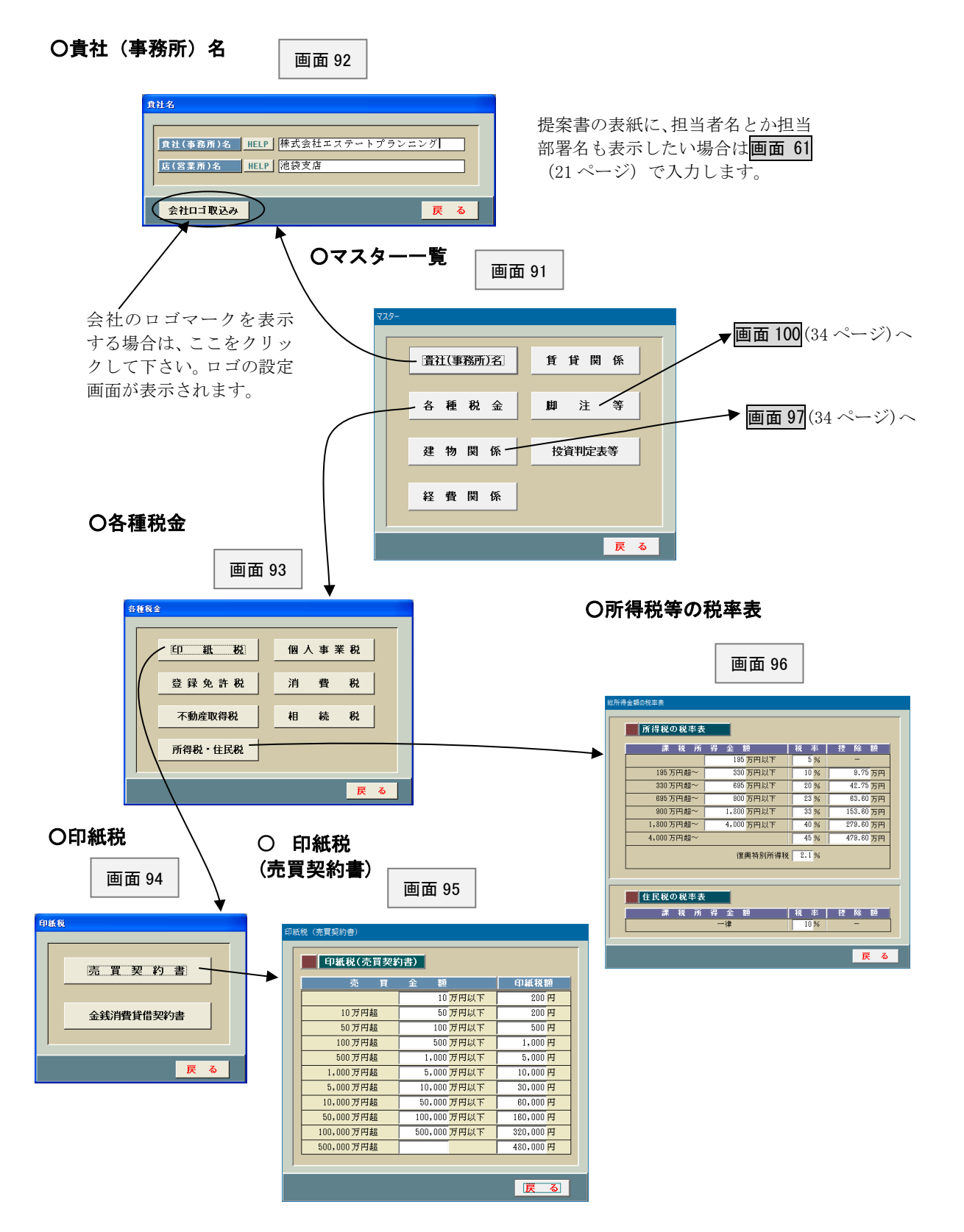

### ○建物の構造

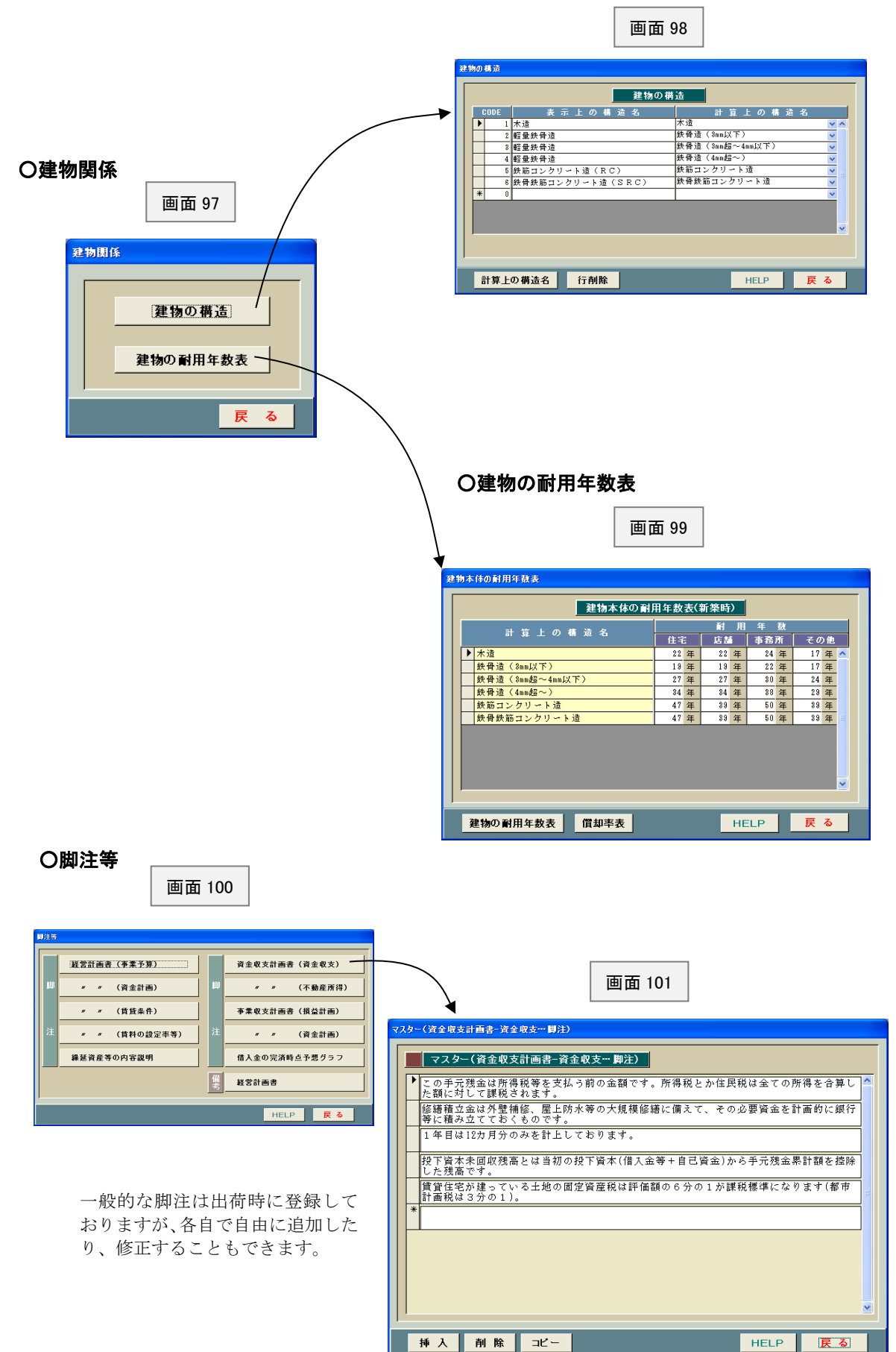

画面1(2 ページ)で「ユーティリティ」ボタンをクリックしますと、画面 102 が表示されます。 それぞれの「HELP」を参照して、適宜実行して下さい。通常はあまり使用しません。

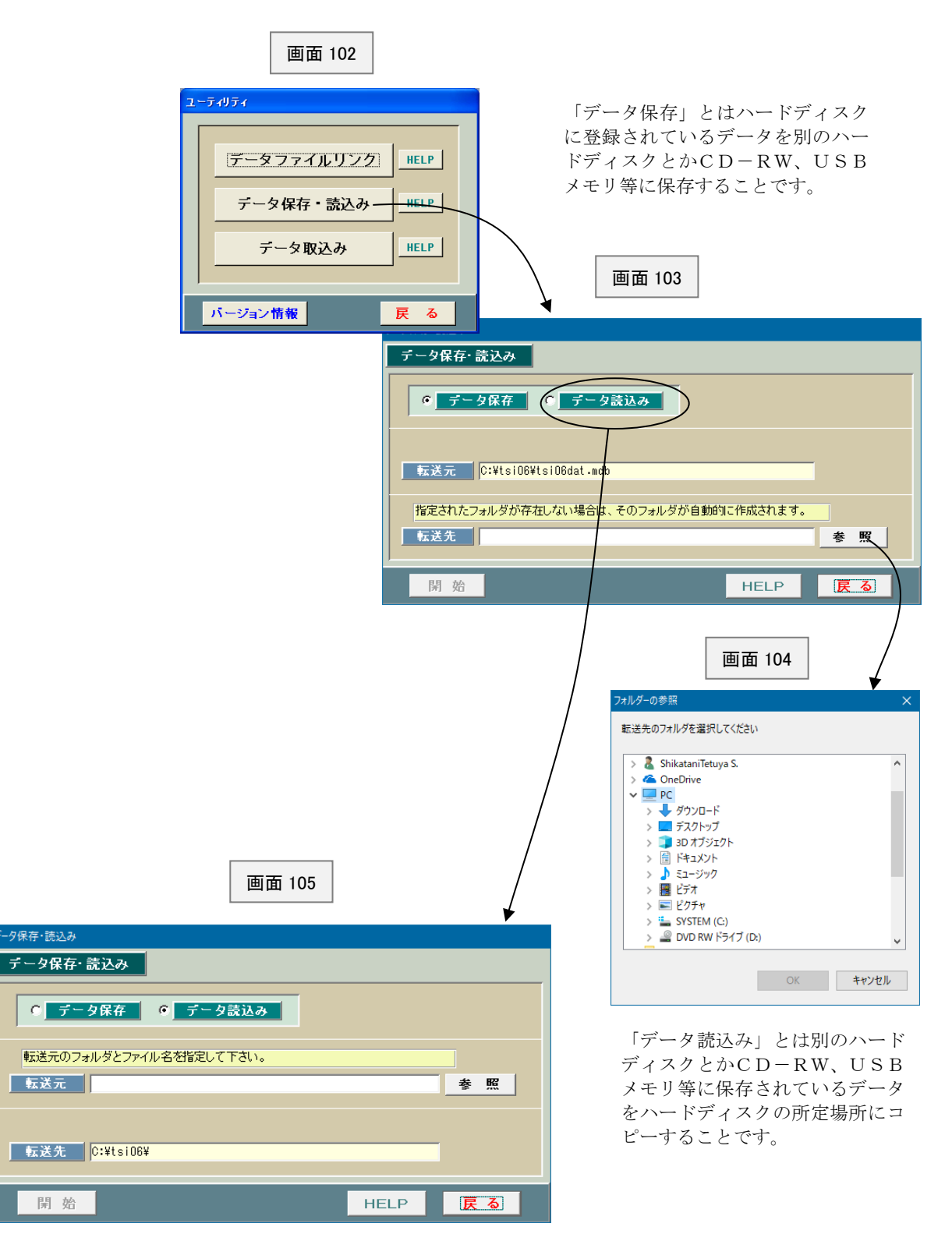